# **EPSON®**

# All in One Product EPSON STYLUS<sub>™</sub> PHOTO RX700 Series **Grundlæggende**

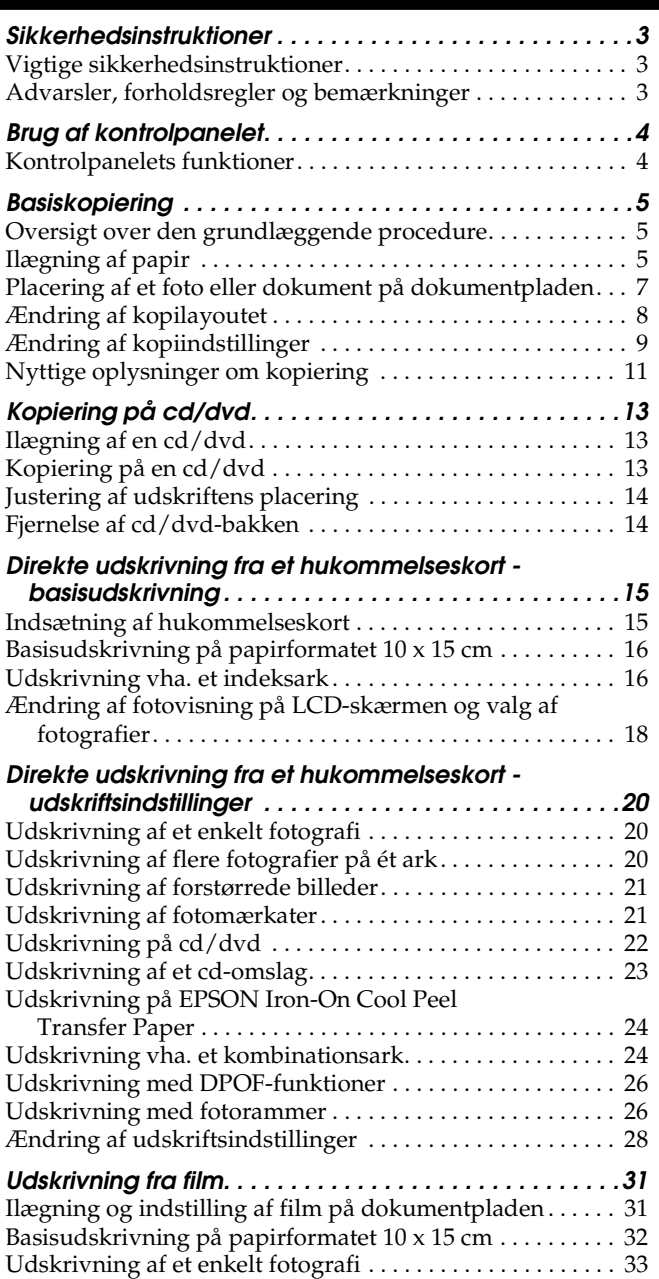

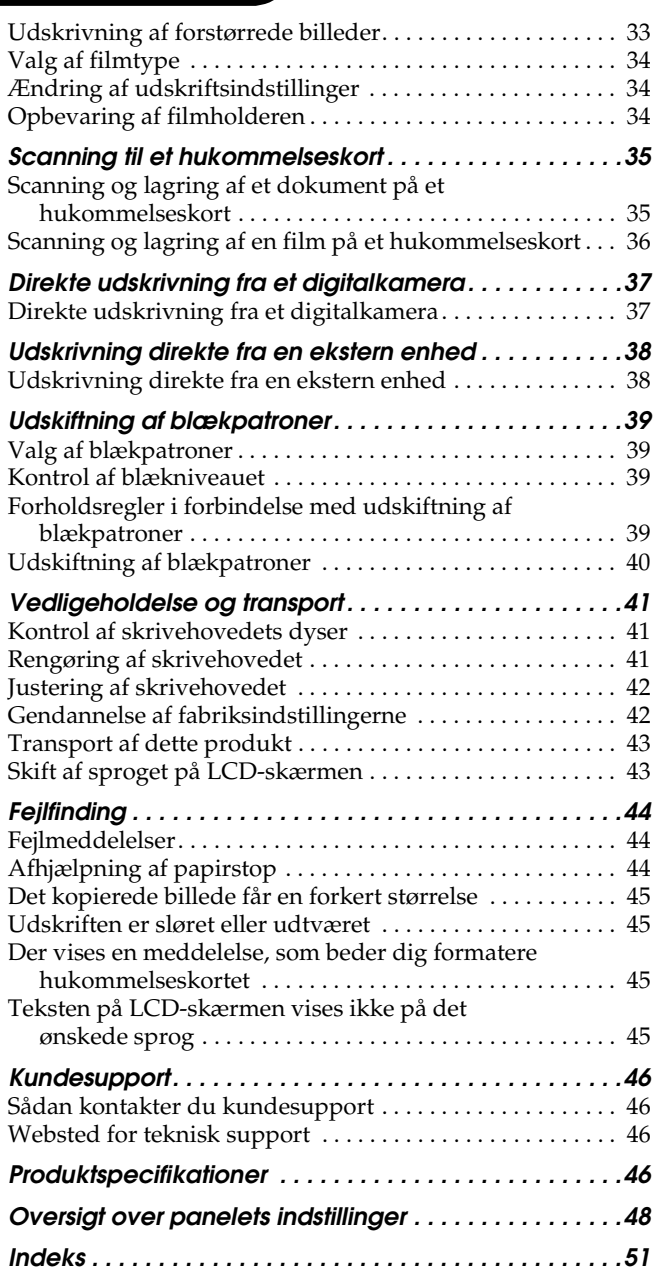

### **FPSON STYLUS. PHOTO RX700 Series**

### All in One Product Grundlæggende funktionsvejledning

Ingen del af denne publikation må gengives, opbevares på et system, hvorfra den kan hentes, eller transmitteres i nogen form eller med noget hjælpemiddel, elektronisk, mekanisk, fotokopiering, optagelse eller andet uden forudgående skriftlig tilladelse fra Seiko Epson Corporation. Oplysningerne heri er udelukkende beregnet til brug sammen med dette produkt. Epson er ikke ansvarlig for brugen af disse oplysninger til andre printere.

Hverken Seiko Epson Corporation eller virksomhedens datterselskaber er ansvarlige over for køberen af dette produkt eller tredjepart for skader, tab, omkostninger eller udgifter, som køberen eller tredjepart pådrager sig pga. uheld, misbrug, forkert brug af produktet eller uautoriserede modifikationer, reparationer eller ændringer af produktet eller (undtagen i USA) manglende overholdelse af betjenings- og vedligeholdelsesvejledningen fra Seiko Epson Corporation.

Seiko Epson Corporation er ikke ansvarlig for skader eller problemer, som måtte opstå pga. brugen af andet tilbehør eller andre produkter end originalprodukter eller godkendte

produkter, som af SEIKO EPSON CORPORATION er betegnet som "Original Epson Products" eller "Epson Approved Products".

Seiko Epson Corporation er ikke ansvarlig for skader pga. elektromagnetisk interferens, der kan opstå ved brugen af andre tilslutningskabler end de godkendte, der af Seiko Epson Corporation er betegnet "Epson Approved Products".

EPSON® er et registreret varemærke og EPSON Stylus™ er et varemærke tilhørende Seiko Epson Corporation.

PRINT Image Matching™ og PRINT Image Matching-logoet er varemærker tilhørende Seiko Epson Corporation. Copyright © 2001 Seiko Epson Corporation. Alle rettigheder forbeholdes.

USB DIRECT-PRINT™ og USB DIRECT-PRINT-logoet er varemærker tilhørende Seiko Epson Corporation. Copyright © 2002 Seiko Epson Corporation. Alle rettigheder forbeholdes.

*Bluetooth*-mærket og -logoerne ejes af Bluetooth SIG, Inc., og Seiko Epson Corporation benytter disse mærker på licens.

Microsoft® og Windows® er registrerede varemærker tilhørende Microsoft Corporation.

DPOF™ er et varemærke tilhørende CANON INC., Eastman Kodak Company, Fuji Photo Film Co., Ltd. og Matsushita Electric Industrial Co., Ltd.

SD™ er et varemærke.

Memory Stick, Memory Stick Duo, Memory Stick PRO og Memory Stick PRO Duo er varemærker tilhørende Sony Corporation.

xD-Picture Card™ er et varemærke tilhørende Fuji Photo Film  $Co$ . Ltd.

**Generel bemærkning:** Andre produktnavne, der benyttes heri, anvendes af identifikationshensyn og kan være varemærker tilhørende deres respektive ejere. Epson frasiger sig enhver rettighed til disse mærker.

Copyright © 2005 Seiko Epson Corporation. Alle rettigheder forbeholdes.

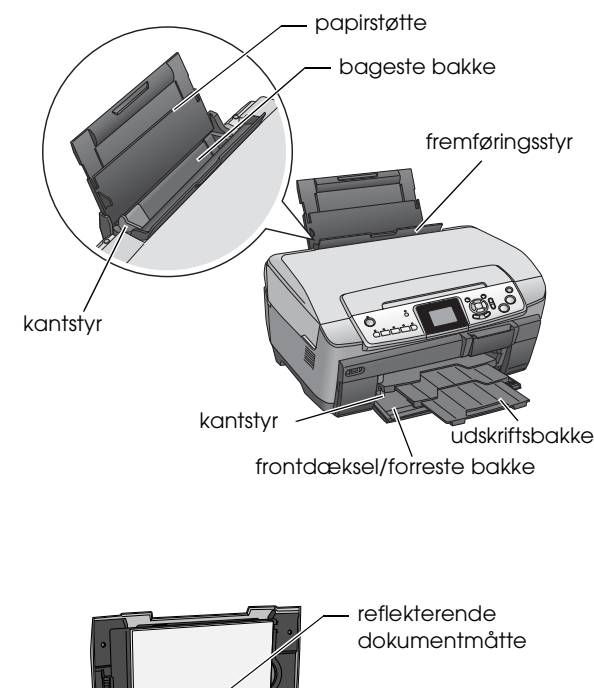

**Dele**

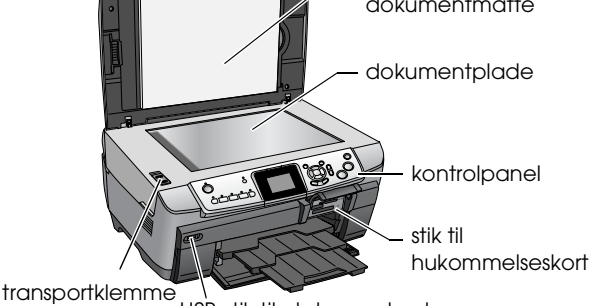

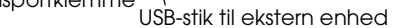

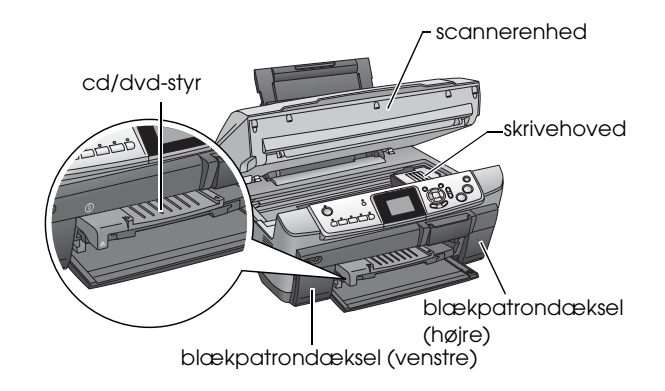

# <span id="page-2-0"></span>*Sikkerhedsinstruktioner*

### <span id="page-2-1"></span>*Vigtige sikkerhedsinstruktioner*

Læs alle instruktionerne i dette afsnit ved indstilling og brug af dette produkt.

### *Ved placering af dette produkt*

- ❏ Undgå steder, der udsættes for hurtige ændringer i temperatur eller luftfugtighed. Hold også produktet væk fra direkte sollys, kraftigt lys og varmekilder.
- ❏ Undgå steder, der udsættes for støv, stød eller vibrationer.
- ❏ Sørg for plads nok omkring produktet til tilstrækkelig ventilation.
- ❏ Anbring produktet i nærheden af en stikkontakt, så produktets stik nemt sættes i og tages ud.
- ❏ Anbring produktet på en plan, stabil flade, der er større end produktets grundareal i alle retninger. Hvis du anbringer produktet ved væggen, skal der være mere end 10 cm mellem produktets bagside og væggen. Produktet fungerer ikke korrekt, hvis det er vippet.
- ❏ Ved opbevaring eller transport af dette produkt må du ikke vippe det, lægge det på siden eller vende det på hovedet. Hvis du gør det, kan patronen lække blæk.

### *Ved valg af strømkilde*

- ❏ Brug kun den type strømkilde, der er angivet på mærkaten bag på produktet.
- ❏ Brug kun det strømkabel, der følger med printeren. Brug af et andet kabel kan medføre brand eller elektrisk stød.
- ❏ Strømkablet til dette produkt skal udelukkende bruges til dette produkt. Brug af andet udstyr kan medføre brand eller elektrisk stød.
- ❏ Kontroller, at strømkablet opfylder relevante lokale sikkerhedsstandarder.
- ❏ Brug ikke et beskadiget eller flosset strømkabel.
- ❏ Kontroller, at den samlede ampereværdi for de enheder, der er sluttet til forlængerledningen, ikke overstiger ledningens samlede ampereværdi, hvis der benyttes en forlængerledning til dette produkt. Kontroller også, at den samlede ampereværdi for alle enheder, der er tilsluttet en stikkontakt, ikke overstiger stikkontaktens ampereværdi.

### *Ved brugen af dette produkt*

- ❏ Før ikke hånden ind i produktet.
- ❏ Spær eller dæk ikke dette produkts ventilationshuller og åbninger.
- ❏ Åbn ikke blækpatrondækslet, når produktet er ved at udføre en funktion som f.eks. udskrivning. Udskriften kan blive forkert.
- ❏ Forsøg ikke at reparere dette produkt selv.
- ❏ Sæt ikke genstande ind i åbningerne i dette produkt.
- ❏ Spild ikke væske på dette produkt.
- ❏ Tag strømkablet ud af dette produkt, og overlad reparation til faguddannede personer i følgende tilfælde: Strømkablet eller -stikket er beskadiget, der er trængt væske ind i produktet, produktet har været tabt, låget er beskadiget, produktet fungerer ikke normalt, eller produktet viser tegn på ændret ydeevne.

### <span id="page-2-3"></span>*Ved håndtering af blækpatroner*

- ❏ Ryst ikke blækpatronerne, da det kan gøre dem utætte.
- ❏ Opbevar blækpatronerne uden for børns rækkevidde. Lad ikke børn drikke af blækpatroner eller på anden måde håndtere dem.
- ❏ Pas på, når du håndterer brugte blækpatroner, da der stadig kan være blæk i området omkring blækudgangen. Hvis du får blæk på huden, skal du vaske området grundigt med sæbe og vand. Hvis du får blæk i øjnene, skal du omgående skylle dem med vand. Hvis du bliver utilpas eller får synsproblemer, skal du skylle øjnene grundigt og straks kontakte en læge.
- ❏ Undlad at fjerne eller beskadige etiketten på blækpatronen, da det kan medføre lækage.

### <span id="page-2-2"></span>*Advarsler, forholdsregler og bemærkninger*

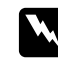

#### $Advarsler$

*Skal følges omhyggeligt for at undgå personskade.*

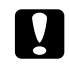

#### c *Forsigtig! Skal overholdes for at undgå beskadigelse af udstyret.*

#### *Bemærk!*

*Indeholder vigtige oplysninger og nyttige tip om produktets betjening.*

### <span id="page-3-1"></span><span id="page-3-0"></span>*Kontrolpanelets funktioner*

<span id="page-3-3"></span>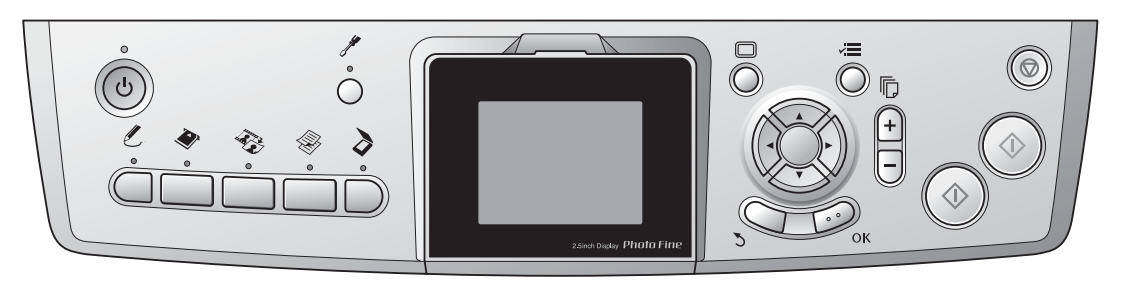

### <span id="page-3-2"></span>*Knapper*

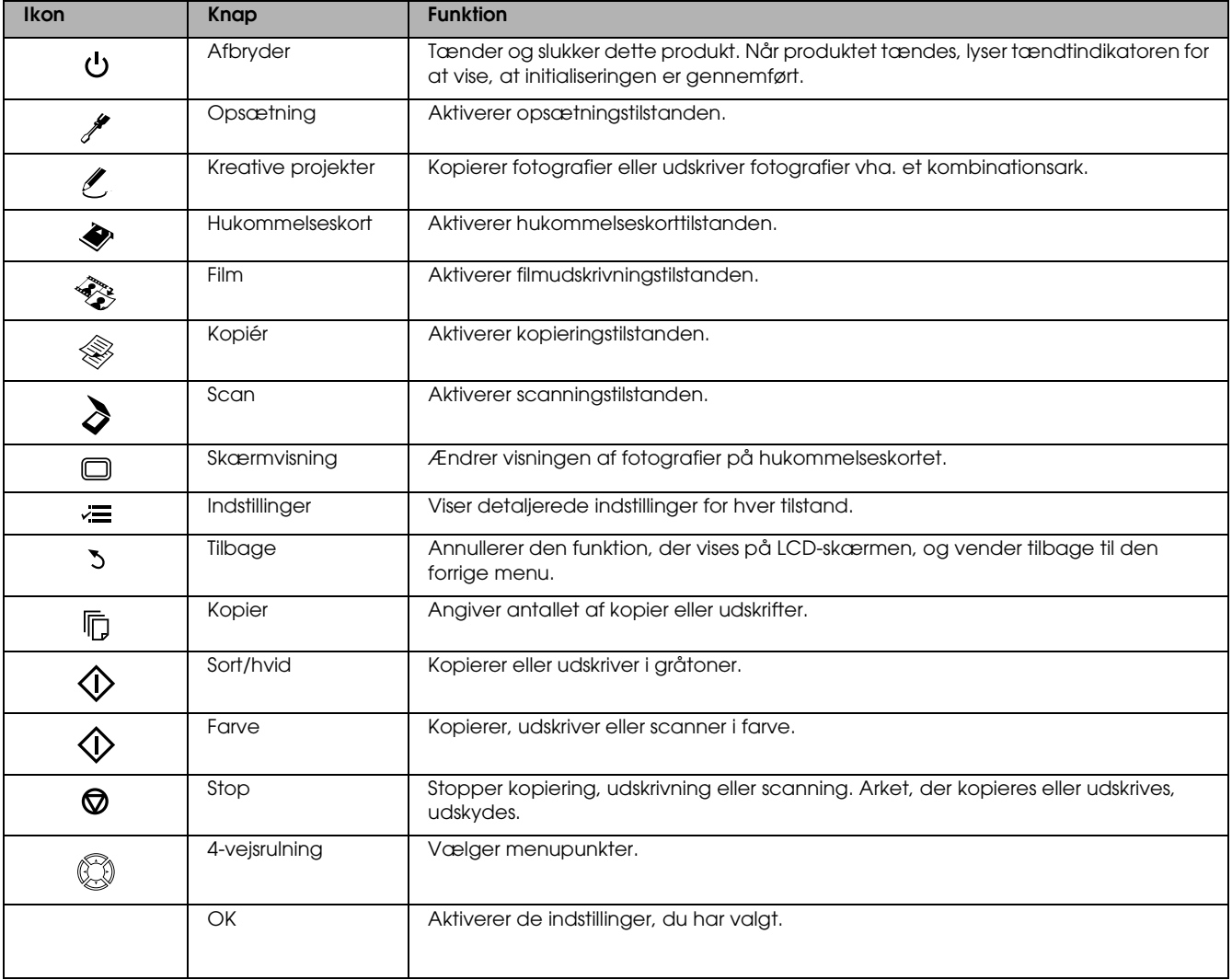

### *LCD-skærm*

Viser en oversigt over de valgte billeder, punkter eller indstillinger, der kan ændres vha. knapperne.

Hvis du lader produktet stå tændt uden at foretage dig noget i 13 minutter bliver LCD-skærmen sort (energisparetilstand).

Tryk på en vilkårlig knap undtagen  $\circ$  afbryderen for at vende tilbage til LCD-skærmen, som den var, før den blev sort.

# <span id="page-4-0"></span>*Basiskopiering*

### <span id="page-4-5"></span><span id="page-4-1"></span>*Oversigt over den grundlæggende procedure*

1. Tryk på kopieringsknappen.

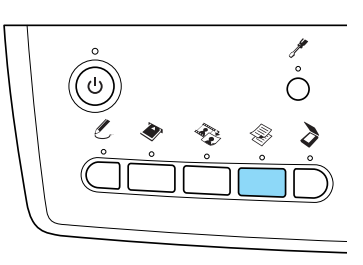

- 2. Ilæg det ønskede papir.  $\rightarrow$  Se "Ilægning af papir" i næste afsnit
- 3. Anbring originaldokumentet. & Se ["Placering af et foto eller dokument på](#page-6-0)  [dokumentpladen" på side 7](#page-6-0)
- 4. Rediger om nødvendigt kopilayoutet. ◆ Se ["Ændring af kopilayoutet" på side 8](#page-7-0)
- 5. Du kan om nødvendigt ændre kopilayoutet. ◆ Se ["Ændring af kopiindstillinger" på side 9](#page-8-0)
- 6. Tryk på  $\Diamond$  farveknappen for at kopiere farver eller  $\hat{\diamond}$  sort/hvid-knappen for at kopiere i gråtoner.

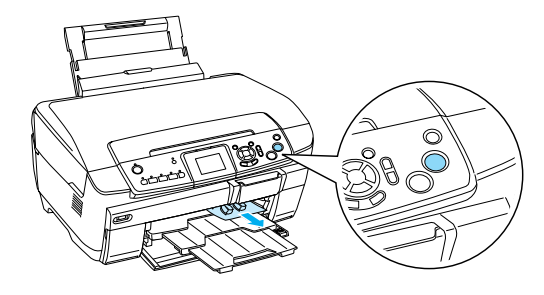

*Bemærk!*

- ❏ *Tryk på knappen* y Stop*, hvis du vil stoppe kopieringen.*
- ❏ *Træk ikke papiret ud af dette produkt.*
- ❏ *Hvis kanten af dokumentet ikke kopieres korrekt, skal du flytte dokumentet en anelse væk fra kanten af dokumentpladen.*

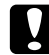

#### c *Forsigtig!*

*Åbn aldrig scannerenheden under scanning eller kopiering, da det kan beskadige produktet.*

### <span id="page-4-4"></span><span id="page-4-2"></span>*Ilægning af papir*

#### *Bemærk!*

- ❏ *Ilæg altid papir, inden du begynder at udskrive.*
- ❏ *Resultatet afhænger af, hvilken papirtype du bruger. Den bedste kvalitet opnår du ved at bruge det rigtige papir.*
- ❏ *Sørg for plads nok foran produktet til, at papiret kan skydes helt ud.*
- ❏ *Kontroller, at cd/dvd-bakken ikke er sat i produktet, og at cd/dvd-styret er lukket.*

### <span id="page-4-3"></span>*Ilægning af almindeligt A4-papir i den forreste bakke*

#### *Bemærk!*

*Kun almindeligt A4-papir må lægges i den forreste bakke. Andet papir end almindeligt A4-papir skal lægges i den bageste bakke.*

1. Åbn frontdækslet ved at trykke på indhakket som vist.

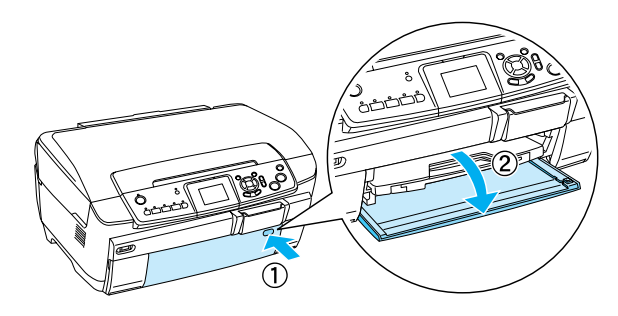

- 2. Luft en stak papir, og bank den mod en plan flade for at tilrette kanterne.
- 3. Ilæg papiret med udskriftssiden nedad op mod højre kantstyr. Skub derefter papiret ind i den forreste bakke, så kanten af papiret flugter med hjælpestregen på bakken.

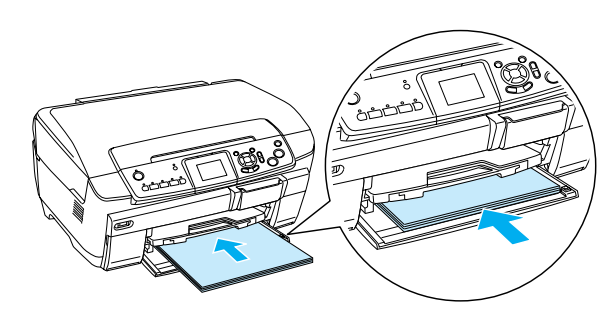

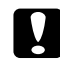

#### c *Forsigtig!*

*Skub ikke papiret for langt ind. Det vil medføre, at papiret ikke indføres korrekt.*

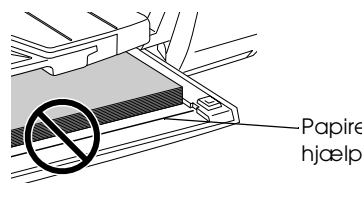

Papiret er skubbet forbi hjælpestregen til A4-papir.

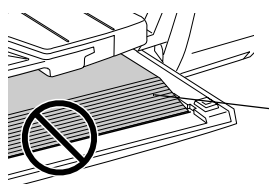

Nogle ark papir er skubbet forbi hjælpestregen til A4-papir.

4. Skub det venstre kantstyr ind mod papirets venstre kant.

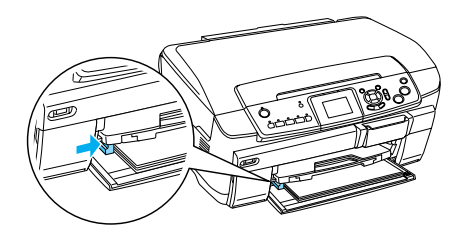

5. Træk udskriftsbakken ud, og fold forlængelsen ud.

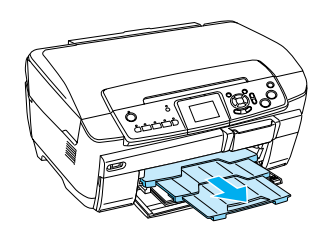

#### *Bemærk!*

- ❏ *Du kan ilægge op til 150 ark ad gangen.*
- ❏ *Du kan ikke bruge almindeligt papir, hvis der er valgt udskrivning uden ramme som kopilayout.*

### <span id="page-5-0"></span>*Ilægning af papir i den bageste bakke*

1. Åbn fremføringsstyret.

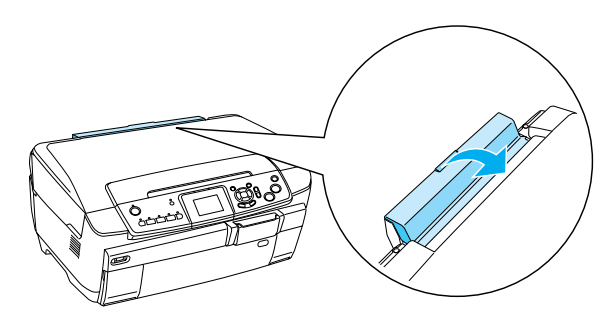

2. Træk papirstøtten ud, og fold forlængelsen ud.

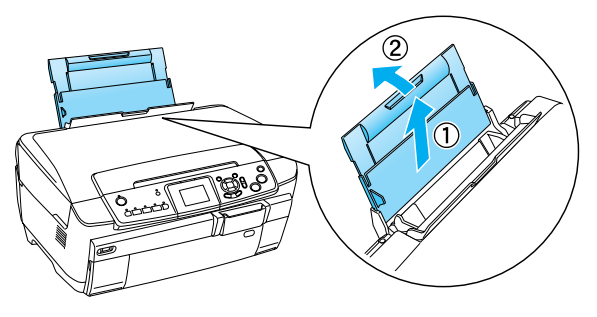

3. Åbn frontdækslet ved at trykke på indhakket som vist.

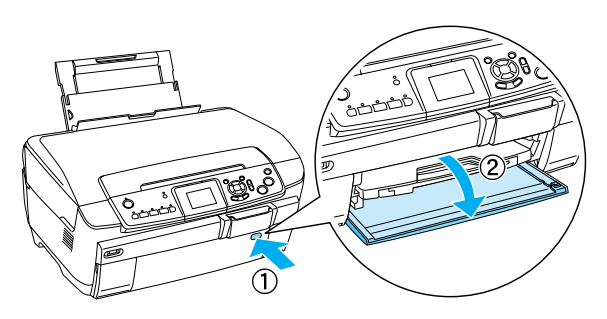

4. Træk udskriftsbakken ud, og fold forlængelsen ud.

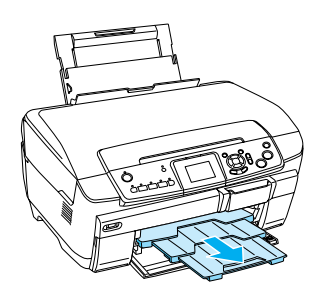

- 5. Luft en stak papir, og bank den mod en plan flade for at tilrette kanterne.
- 6. Ilæg papiret med udskriftssiden opad, så det ligger op mod det højre kantstyr, og lad det glide ind i den bageste bakke.

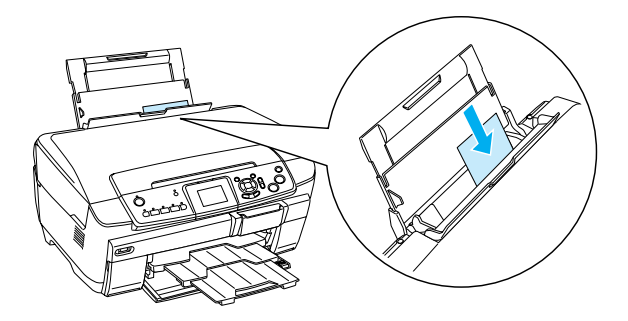

*Bemærk! Anbring altid papir i bakkerne med den korte side først.*

7. Skub det venstre kantstyr ind mod papirets venstre kant.

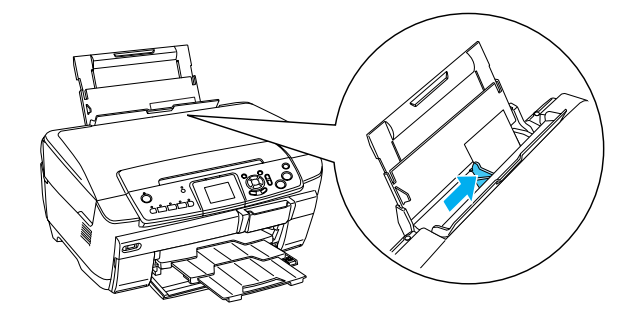

8. Luk fremføringsstyret.

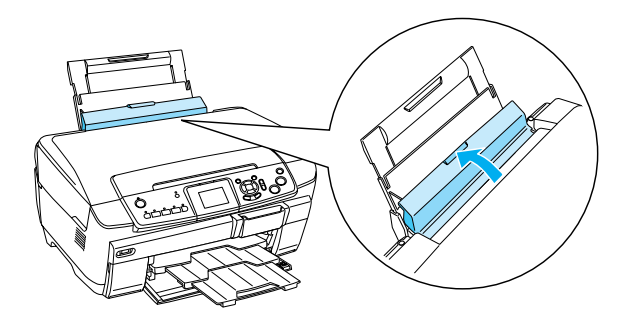

#### *Bemærk!*

❏ *Papirkapaciteten afhænger af papirtypen.*

<span id="page-6-7"></span><span id="page-6-3"></span><span id="page-6-1"></span>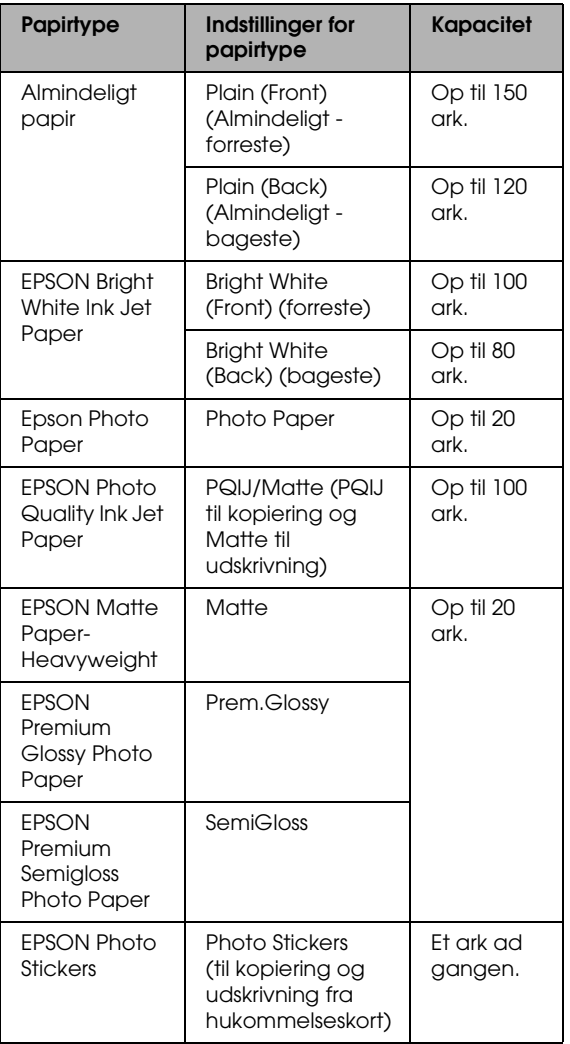

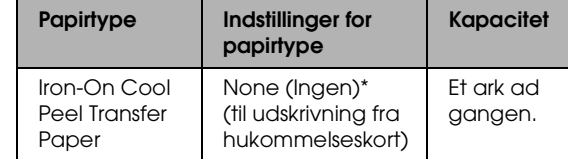

- \* Den rigtige papirtype vælges automatisk, når du vælger Custom Print (Brugerdefineret udskrivning) og Iron (Strygejern) i hukommelseskorttilstand.
- <span id="page-6-4"></span>❏ *Du kan ikke bruge almindeligt papir, hvis der er valgt udskrivning uden ramme som kopilayout.*

### <span id="page-6-2"></span><span id="page-6-0"></span>*Placering af et foto eller dokument på dokumentpladen*

1. Åbn dokumentlåget. Anbring originaldokumentet med forsiden nedad på dokumentpladen. Kontroller, at dokumentet er anbragt korrekt.

<span id="page-6-5"></span>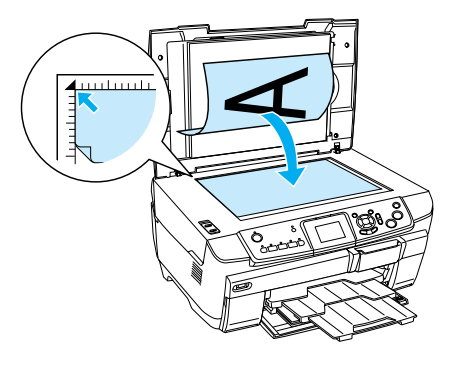

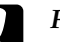

#### c *Forsigtig!*

*Åbn aldrig dokumentlåget mere, end det er beregnet til.*

#### *Bemærk!*

*Når du kopierer fotos eller kopierer på en cd/dvd, skal du anbringe dokumentet 5 mm væk fra kanten af dokumentpladen.*

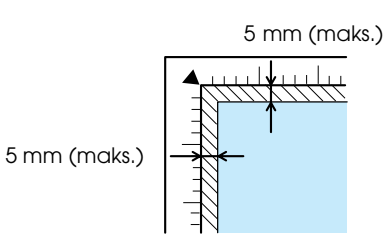

- <span id="page-6-6"></span>2. Kontroller, at den reflekterende dokumentmåtte er placeret på dokumentlåget.
- 3. Luk dokumentlåget forsigtigt, så dokumentet ikke bevæger sig.

#### *Bemærk!*

*Luk dokumentlåget, så forstyrrende lys ikke trænger ind udefra og forringer kopikvaliteten.*

### <span id="page-7-0"></span>*Ændring af kopilayoutet*

<span id="page-7-2"></span><span id="page-7-1"></span>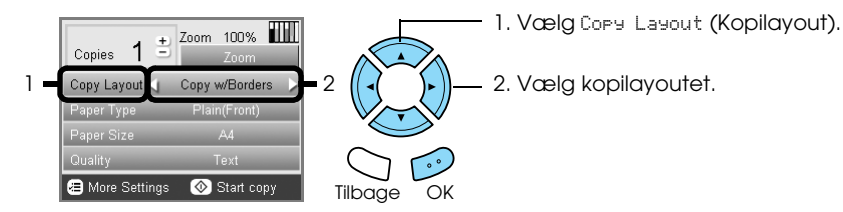

<span id="page-7-3"></span>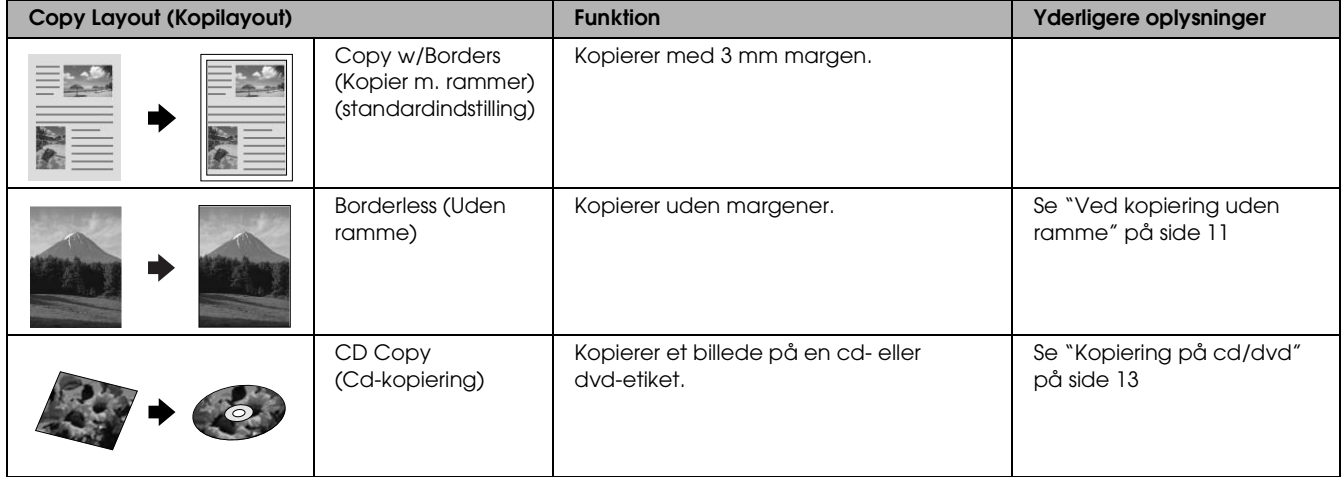

### *Andre kopilayouter*

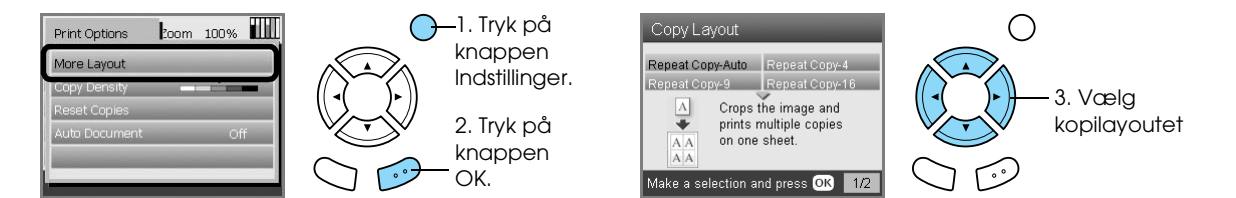

![](_page_7_Picture_213.jpeg)

#### *Bemærk!*

*Det layout, du sidst har valgt under More Layout (Flere layout), føjes til kopilayoutet. Det vil blive erstattet af det layout, du vælger næste gang under More Layout (Flere layout).*

### *Kopifotolayout*

![](_page_8_Figure_1.jpeg)

![](_page_8_Picture_203.jpeg)

# <span id="page-8-0"></span>*Ændring af kopiindstillinger*

<span id="page-8-3"></span><span id="page-8-1"></span>![](_page_8_Figure_4.jpeg)

<span id="page-8-4"></span><span id="page-8-2"></span>![](_page_8_Picture_204.jpeg)

#### *Bemærk!*

*De tilgængelige menupunkter og indstillinger varierer afhængigt af det valgte kopilayout.*

### *Ændring af zoomindstillinger*

![](_page_9_Figure_1.jpeg)

![](_page_9_Picture_169.jpeg)

### *Ændring af detaljerede indstillinger*

![](_page_9_Figure_4.jpeg)

![](_page_9_Picture_170.jpeg)

### <span id="page-10-0"></span>*Nyttige oplysninger om kopiering*

### *Vær opmærksom på følgende ved kopiering*

- ❏ Når du kopierer vha. funktionerne på kontrolpanelet, kan der opstå et moiré-mønster på udskriften. Det forsvinder, hvis du formindsker/forstørrer kopien eller flytter originaldokumentet.
- ❏ Det kopierede billede får ikke altid nøjagtig samme størrelse som originalen.
- ❏ Afhængigt af typen af papir, der bruges, kan udskriftskvaliteten blive ringere i toppen og bunden af udskriften, eller disse områder tværes ud.
- ❏ Hvis dette produkt løber tør for papir under kopieringen, skal der hurtigst muligt ilægges ekstra papir. Hvis produktet efterlades uden papir i længere tid ad gangen, får den første kopi, der fremstilles, efter at der er lagt papir i, ikke præcis de samme farver som originalen.
- ❏ Hvis LCD-skærmen viser, at der mangler blæk, mens du kopierer, kan du enten fortsætte kopieringen, indtil der ikke er mere blæk, eller stoppe kopieringen og udskifte blækpatronen.

#### *Ved placering af et dokument på dokumentpladen*

- ❏ Hold dokumentpladen ren.
- ❏ Sørg for, at dokumentet ligger glat på glaspladen, da billedet ellers kommer ud af fokus.
- ❏ Efterlad ikke fotos på dokumentpladen i længere tid ad gangen. De kan klæbe fast til dokumentpladens glas.
- ❏ Sæt ikke tunge genstande oven på dette produkt.

### <span id="page-10-3"></span><span id="page-10-1"></span>*Ved kopiering uden ramme*

Da dette layout forstørrer billedet, så det bliver lidt større end papirstørrelsen, kopieres den del af billedet, der overskrider papirets kanter, ikke.

### <span id="page-10-2"></span>*Sådan kopieres 2 kopier pr. side*

![](_page_10_Figure_16.jpeg)

1. Anbring originaldokumentets første side på dokumentpladen.

![](_page_10_Picture_18.jpeg)

- 2. Vælg 2-up Copy (Kopier 2 pr. side) som kopilayout.
- 3. Rediger om nødvendigt kopiindstillingerne.
- 4. Tryk på  $\Diamond$  farveknappen eller  $\Diamond$ sort/hvid-knappen. Originaldokumentets første side kopieres.
- 5. Anbring originaldokumentets efterfølgende side på dokumentpladen, når meddelelsen Change pages to 2 page(s) (Skift papir til 2 sider) vises på LCD-skærmen.

![](_page_10_Picture_23.jpeg)

<span id="page-10-4"></span>6. Tryk på  $\Diamond$  farveknappen eller  $\Diamond$ sort/hvid-knappen igen. Originaldokumentets næste side kopieres, og kopieringen er færdig.

![](_page_10_Picture_25.jpeg)

![](_page_10_Figure_26.jpeg)

Vælg 4-up Copy (Kopier 4 pr. side) i trin 2, og gentag trin 5 og 6 to gange for at foretage kopieringen, hvis du vil tage kopier i layoutet med 4 pr. side.

### <span id="page-11-1"></span><span id="page-11-0"></span>*Ved kopiering i kopifototilstand*

Anbring hvert foto vandret som vist i illustrationen nedenfor.

<span id="page-11-2"></span>![](_page_11_Figure_2.jpeg)

- ❏ Du kan kopiere fotos større end 64 × 89 mm og mindre end  $127 \times 178$  mm.
- ❏ Anbring de enkelte fotos mindst 10 mm fra hinanden.
- ❏ Du kan kopiere to fotos i formatet 10 × 15 cm  $(4 \times 6 \text{ in})$  ad gangen.
- ❏ Du kan anbringe forskellige størrelser fotos på samme tid.

Du kan benytte gendannelsesfunktionen. Når Restoration (Gendannelse) angives til On (Til) i Print Settings (Udskriftsindstillinger), kopieres falmede fotos med farver, der er tæt på de oprindelige farver.

# **Dansk**

# <span id="page-12-0"></span>*Kopiering på cd/dvd*

#### *Bemærk!*

- ❏ *Brug kun cd/dvd-medier, der er mærket som egnede til udskrivning, f.eks. "Printable on the label surface" eller "Printable with ink jet printers".*
- ❏ *Udskriften kan nemt tværes ud umiddelbart efter udskrivningen.*
- ❏ *Lad cd'er og dvd'er tørre helt i mere end et døgn, inden de tages i brug, eller udskriften berøres.*
- ❏ *Lad ikke den udskrevne cd/dvd tørre i direkte sollys.*
- ❏ *Fugt på udskriften kan medføre udtværing.*
- ❏ *Hvis der ved et uheld kommer blæk på cd/dvd-bakken eller den indvendige, gennemsigtige del af cd/dvd'en, skal det straks tørres af.*
- ❏ *Kvaliteten bliver ikke bedre af, at der udskrives på den samme cd/dvd igen.*

### <span id="page-12-3"></span><span id="page-12-1"></span>*Ilægning af en cd/dvd*

1. Åbn frontdækslet ved at trykke på indhakket som vist.

![](_page_12_Picture_12.jpeg)

2. Tryk på ▲ på cd/dvd-styret. Cd/dvd-styret glider ud.

![](_page_12_Picture_14.jpeg)

3. Anbring cd'en/dvd'en i cd/dvd-bakken med etiketten opad.

4. Sæt cd/dvd-bakken i cd/dvd-styret.

![](_page_12_Picture_17.jpeg)

#### *Bemærk! Anbring pilen på cd/dvd-bakken ud for pilen på cd/dvd-styret.*

# <span id="page-12-2"></span>*Kopiering på en cd/dvd*

1. Tryk på kopieringsknappen.

![](_page_12_Picture_21.jpeg)

- 2. Ilæg cd'en/dvd'en. & Se ["Ilægning af en cd/dvd" på side 13](#page-12-1)
- 3. Anbring originaldokumentet på dokumentpladen. & Se ["Placering af et foto eller dokument på](#page-6-0)  [dokumentpladen" på side 7](#page-6-0)

#### *Bemærk!*

*Det største kvadratiske område midt på dokumentet scannes. Ved udskrivningen forstørres eller formindskes det kvadratiske område til cd/dvd-størrelse og beskæres, så det har form som en krans.*

4. Vælg Copy Layout (Kopilayout) og CD Copy (Cd-kopiering).

![](_page_12_Picture_27.jpeg)

5. Vælg Quality (Kvalitet) og den ønskede kvalitetsindstilling.

6. Tryk på  $\Diamond$  farveknappen for at kopiere farver eller  $\hat{\phi}$  sort/hvid-knappen for at kopiere i gråtoner.

![](_page_13_Picture_1.jpeg)

*Bemærk!*

- ❏ *Tryk på knappen* y Stop*, hvis du vil stoppe kopieringen.*
- ❏ *Det anbefales, at du udskriver en prøvekopi af layoutet på en test-cd/dvd, inden du udskriver på en rigtig cd/dvd.*
- ❏ *Du kan eventuelt justere udskriftens placering. Du finder flere oplysninger under ["Justering af](#page-13-0)  [udskriftens placering" på side 14](#page-13-0).*
- ❏ *Følg vejledningen på LCD-skærmen for at afhjælpe fejlen, hvis der vises en fejlmeddelelse på LCD-skærmen.*
- ❏ *Udskriftsområdet på en cd/dvd kan illustreres på følgende måde.*

12 cm-cd/dvd

![](_page_13_Figure_9.jpeg)

### <span id="page-13-2"></span><span id="page-13-0"></span>*Justering af udskriftens placering*

1. Tryk på opsætningsknappen.

![](_page_13_Picture_12.jpeg)

2. Vælg CD/DVD Position Up/Down (Cd/dvd-placering op/ned), hvis du vil flytte billedet op eller ned. Vælg CD/DVD Position Left/Right (Cd/dvd-placering venstre/højre), hvis du vil flytte billedet til højre eller venstre.

![](_page_13_Figure_14.jpeg)

3. Vælg, hvor meget billedet skal flyttes. Vælg minusretningen, når du flytter billedet ned eller til venstre. Vælg plusretningen, når du flytter det op eller til højre.

![](_page_13_Figure_16.jpeg)

#### *Bemærk!*

- ❏ *Du kan vælge fra –5,0 mm til 5,0 mm.*
- ❏ *Produktet husker indstillingerne, selv efter at det har været slukket, så du behøver ikke justere udskriftens placering, hver gang du bruger cd/dvd-funktionen.*

### <span id="page-13-1"></span>*Fjernelse af cd/dvd-bakken*

- 1. Kontroller, at kopieringen er afsluttet.
- 2. Fjern cd/dvd-bakken ved at trække den lige ud fra cd/dvd-styret.

![](_page_13_Picture_23.jpeg)

3. Tryk på ▲ på cd/dvd-styret. Cd/dvd-styret trækkes tilbage.

![](_page_13_Picture_25.jpeg)

# <span id="page-14-0"></span>*Direkte udskrivning fra et hukommelseskort basisudskrivning*

#### *Bemærk!*

*Vi anbefaler, at du tager USB-kablet ud, når du udskriver direkte fra et hukommelseskort, da udskrivningen ellers tager længere tid.*

### <span id="page-14-2"></span><span id="page-14-1"></span>*Indsætning af hukommelseskort*

1. Åbn dækslet over stikket til hukommelseskortet.

![](_page_14_Picture_6.jpeg)

<span id="page-14-3"></span>2. Kontroller, at hukommelseskortindikatoren ved siden af hukommelseskortstikket er slukket, og sæt et hukommelseskort så langt som muligt ind i stikket.

![](_page_14_Picture_8.jpeg)

![](_page_14_Picture_276.jpeg)

\*Der kræves en adapter.

#### *Bemærk!*

*Der kan kun isættes ét hukommelseskort ad gangen.*

3. Luk dækslet over stikket til hukommelseskortet.

![](_page_14_Picture_14.jpeg)

# **Forsigtig!**<br>□ Forsøs

- ❏ *Forsøg ikke at presse hukommelseskortet ned i stikket. Hukommelseskortene kan ikke sættes helt ned i kortstikkene.*
- ❏ *Sættes et hukommelseskort forkert i, kan det beskadige produktet, hukommelseskortet eller begge dele.*
- ❏ *Lad dækslet over stikket til hukommelseskortet være lukket, når der er isat et hukommelseskort. Det beskytter hukommelseskortet og stikket mod støv og statisk elektricitet, som kan medføre, at dataene på hukommelseskortet går tabt, eller at produktet beskadiges.*
- ❏ *Afhængigt af hukommelseskortet, der sidder i dette produkt, kan den statiske elektricitet, der dannes, medføre, at produktet ikke fungerer korrekt.*

#### *Bemærk!*

*Indikatoren for hukommelseskortet tændes ikke, hvis hukommelseskortet sidder forkert.*

### *Ved udskydning af hukommelseskort*

- 1. Sørg for, at alle udskriftsjob er færdige, og at hukommelseskortets indikator ikke blinker.
- 2. Åbn dækslet over stikket til hukommelseskortet.
- 3. Udskyd hukommelseskortet ved at trække det lige ud af stikket.

![](_page_14_Picture_26.jpeg)

#### c *Forsigtig!*

*Fjern ikke hukommelseskortet, og sluk ikke produktet under udskrivning, eller mens indikatoren for hukommelseskortet blinker. Data på hukommelseskortet kan gå tabt.*

#### *Bemærk!*

<span id="page-14-4"></span>*Du må aldrig slukke dette produkt eller tage USB-kablet ud, mens der er isat et hukommelseskort, hvis du bruger dette produkt sammen med en computer, hvor Windows 2000 eller XP er installeret. Det kan beskadige dataene på hukommelseskortet. Du finder flere oplysninger i Brugerhåndbogen.*

4. Luk dækslet over stikket til hukommelseskortet.

### <span id="page-15-3"></span><span id="page-15-0"></span>*Basisudskrivning på papirformatet 10 x 15 cm*

Du kan udskrive fotos på 10 × 15 cm Premium Glossy Photo Paper uden at ændre indstillingerne.

- 1. Isæt et hukommelseskort.
- 2. Tryk på hukommelseskortknappen.

![](_page_15_Picture_4.jpeg)

3. Vælg Basic Print (Basisudskrivning).

![](_page_15_Figure_6.jpeg)

4. Vælg de fotos, du vil udskrive, og angiv antallet af kopier.

& Se ["Ændring af fotovisning på LCD-skærmen](#page-17-0)  [og valg af fotografier" på side 18](#page-17-0)

- 5. Ilæg  $10 \times 15$  cm  $(4 \times 6$  in) Premium Glossy Photo Paper i den bageste bakke. & Se ["Ilægning af papir i den bageste bakke" på](#page-5-0)  [side 6](#page-5-0)
- 6. Tryk på  $\Diamond$  farveknappen for at starte udskrivningen.

#### *Bemærk!*

*Tryk på* y stopknappen*, hvis du vil stoppe udskrivningen.*

### <span id="page-15-1"></span>*Udskrivning vha. et indeksark*

På indeksarket får du en oversigt over de fotos, der er gemt på hukommelseskortet, i miniatureformat. Du kan nemt udskrive fotos ved at udfylde cirklerne under de fotos, du vil udskrive.

<span id="page-15-2"></span>![](_page_15_Picture_15.jpeg)

# **Dansk**

### *Udskrivning af et indeksark*

- 1. Isæt et hukommelseskort.
- 2. Tryk på hukommelseskortknappen.
- 3. Vælg Index Sheet (Indeksark).

![](_page_16_Figure_5.jpeg)

4. Vælg Print Index Sheet (Udskriv indeksark).

![](_page_16_Figure_7.jpeg)

5. Vælg det interval af fotografier, der skal udskrives på indeksarket.

![](_page_16_Figure_9.jpeg)

![](_page_16_Picture_287.jpeg)

- 6. Ilæg almindeligt A4-papir i den forreste bakke. & Se ["Ilægning af almindeligt A4-papir i den](#page-4-3)  [forreste bakke" på side 5](#page-4-3)
- 7. Tryk på  $\Diamond$  farveknappen for at starte udskrivningen.

#### *Bemærk!*

*Tryk på* y stopknappen*, hvis du vil stoppe udskrivningen.*

### *Udskrivning af fotos ved udfyldning af indeksarket*

1. Brug en mørk pen til at udfylde cirklen i venstre side af indeksarket for papirtype og papirstørrelse, og vælg udskrivning med eller uden ramme. Udfyld derefter cirklerne under de fotografier, du vil udskrive, og det antal kopier, der skal udskrives af hvert fotografi. Se eksemplerne nedenfor.

![](_page_16_Picture_17.jpeg)

#### *Bemærk!*

- ❏ *Udfyld indeksarket korrekt. Du kan ikke ændre indstillingerne vha. kontrolpanelet.*
- ❏ *Hvis du udfylder mere end én cirkel, udskrives det højeste antal, du har valgt.*
- ❏ *Hvis du udfylder cirklen til venstre for ALL (Alle), udskrives alle fotografier.*
- 2. Ilæg den papirtype og -størrelse, du har valgt på indeksarket.
- 3. Vælg Scan Index Sheet (Scan indeksark).

![](_page_16_Figure_24.jpeg)

- 4. Anbring indeksarket med forsiden nedad, så toppen berører dokumentpladens venstre kant.  $\rightarrow$  Se "Placering af et foto eller dokument på [dokumentpladen" på side 7](#page-6-2)
- 5. Tryk på knappen OK for at starte udskrivningen.

#### *Bemærk!*

*Tryk på* y stopknappen*, hvis du vil stoppe udskrivningen.*

### <span id="page-17-0"></span>*Ændring af fotovisning på LCD-skærmen og valg af fotografier*

Du kan ændre den måde, fotografierne vises på, ved at trykke på skærmvisningsknappen, når du vælger fotografier.

![](_page_17_Picture_2.jpeg)

![](_page_17_Figure_3.jpeg)

### *Detaljerede indstillinger for fotografier*

Du kan angive antallet af udskrifter mere detaljeret ved at trykke på indstillingsknappen, når du vælger fotografier.

![](_page_18_Figure_2.jpeg)

# <span id="page-19-0"></span>*Direkte udskrivning fra et hukommelseskort udskriftsindstillinger*

### <span id="page-19-1"></span>*Udskrivning af et enkelt fotografi*

- 1. Isæt et hukommelseskort.
- 2. Tryk på hukommelseskortknappen.
- 3. Vælg Custom Print (Brugerdefineret udskrivning).

![](_page_19_Picture_5.jpeg)

4. Vælg Photo (Single) (Enkelt foto).

![](_page_19_Picture_7.jpeg)

- 5. Rediger udskriftsindstillingerne. & Se ["Ændring af udskriftsindstillinger" på](#page-27-0)  [side 28](#page-27-0)
- 6. Vælg det fotografi, du vil udskrive, og angiv antallet af kopier.  $\rightarrow$  Se "Ændring af fotovisning på LCD-skærmen [og valg af fotografier" på side 18](#page-17-0)
- 7. Ilæg det ønskede papir.  $\rightarrow$  Se ["Ilægning af papir" på side 5](#page-4-4)
- 8. Tryk på  $\Diamond$  farveknappen eller x sort/hvid-knappen for at starte udskrivningen.

#### *Bemærk!*

*Tryk på* y stopknappen*, hvis du vil stoppe udskrivningen.*

### <span id="page-19-2"></span>*Udskrivning af flere fotografier på ét ark*

Du kan udskrive flere fotografier fra et hukommelseskort på ét ark. Du kan udskrive 2, 4, 8, 20 eller 80 fotografier pr. side.

- 1. Isæt et hukommelseskort.
- 2. Tryk på hukommelseskortknappen.
- 3. Vælg Custom Print (Brugerdefineret udskrivning).

![](_page_19_Figure_19.jpeg)

4. Vælg Photo (Multi) (Flere fotos).

![](_page_19_Figure_21.jpeg)

- 5. Rediger udskriftsindstillingerne. ◆ Se "Ændring af udskriftsindstillinger" på [side 28](#page-27-0)
- 6. Vælg det fotografi, du vil udskrive, og angiv antallet af kopier.  $\blacktriangleright$  Se "Ændring af fotovisning på LCD-skærmen [og valg af fotografier" på side 18](#page-17-0)
- 7. Ilæg det ønskede papir. ◆ Se ["Ilægning af papir" på side 5](#page-4-4)
- 8. Tryk på  $\Diamond$  farveknappen eller x sort/hvid-knappen for at starte udskrivningen.

#### *Bemærk! Tryk på* y stopknappen*, hvis du vil stoppe udskrivningen.*

### <span id="page-20-2"></span><span id="page-20-0"></span>*Udskrivning af forstørrede billeder*

<span id="page-20-3"></span>Du kan beskære og forstørre dine fotos.

- 1. Isæt et hukommelseskort.
- 2. Tryk på hukommelseskortknappen.
- 3. Vælg Custom Print (Brugerdefineret udskrivning).

![](_page_20_Picture_6.jpeg)

4. Vælg Crop (Beskær).

![](_page_20_Picture_8.jpeg)

- 5. Rediger om nødvendigt udskriftsindstillingerne.  $\rightarrow$  Se "Ændring af udskriftsindstillinger" på [side 28](#page-27-0)
- 6. Vælg det ønskede foto.

![](_page_20_Picture_11.jpeg)

7. Vælg det område, du vil beskære, ved at flytte rammen og ændre rammens størrelse.

![](_page_20_Figure_13.jpeg)

8. Kontroller prøvebilledet, og angiv antallet af kopier.

![](_page_20_Figure_15.jpeg)

Tryk på knappen Tilbage, hvis du vil justere zoomområdet igen.

- 9. Ilæg det ønskede papir. ◆ Se ["Ilægning af papir" på side 5](#page-4-4)
- 10. Tryk på  $\Diamond$  farveknappen eller  $\circledast$  sort/hvid-knappen for at starte udskrivningen.

#### *Bemærk!*

*Tryk på* **⊗** stopknappen, hvis du vil stoppe *udskrivningen.*

### <span id="page-20-1"></span>*Udskrivning af fotomærkater*

Du kan udskrive op til 16 mærkater på ét ark fotomærkater.

- 1. Isæt et hukommelseskort.
- 2. Tryk på hukommelseskortknappen.
- 3. Vælg Custom Print (Brugerdefineret udskrivning).

![](_page_20_Figure_26.jpeg)

4. Vælg Photo Stickers (Fotomærkater).

![](_page_20_Figure_28.jpeg)

5. Vælg det fotografi, du vil udskrive, og angiv antallet af kopier.  $\rightarrow$  Se "Ændring af fotovisning på LCD-skærmen [og valg af fotografier" på side 18](#page-17-0)

#### *Bemærk!*

*Når der kun er valgt ét foto, udskrives der 16 kopier af det samme foto på ét ark papir i layoutet 16 pr. side. Når der er valgt to fotos eller flere, udskrives der kopier af hvert af de valgte fotos i layoutet 16 pr. side.*

- 6. Ilæg arket med fotomærkater i den bageste bakke. & Se ["Ilægning af papir i den bageste bakke" på](#page-5-0)  [side 6](#page-5-0)
- 7. Tryk på  $\Diamond$  farveknappen eller  $\Diamond$ sort/hvid-knappen for at starte udskrivningen.

#### *Bemærk!*

*Tryk på* y stopknappen*, hvis du vil stoppe udskrivningen.*

### <span id="page-21-1"></span>*Justering af fotomærkatarkets udskriftsplacering*

- 1. Tryk på opsætningsknappen.
- 2. Vælg Photo Stickers Position Up/Down (Fotomærkatplacering op/ned), hvis du vil flytte billedet op eller ned. Vælg Photo Stickers Position Left/Right (Fotomærkatplacering venstre/højre), hvis du vil flytte billedet til højre eller venstre.
- 3. Vælg, hvor meget billedet skal flyttes. Vælg minusretningen, når du flytter billedet ned eller til venstre. Vælg plusretningen, når du flytter det op eller til højre.

#### *Bemærk!*

- ❏ *Du kan vælge fra -2,5 mm til 2,5 mm.*
- ❏ *Produktet husker indstillingerne, selv efter at det har været slukket, så du behøver ikke justere udskriftens placering, hver gang du bruger fotomærkatfunktionen.*

### <span id="page-21-0"></span>*Udskrivning på cd/dvd*

Dette afsnit indeholder oplysninger om, hvordan du bruger LCD-skærmen til at udskrive direkte på en cd/dvd uden at bruge en computer.

Se *Brugerhåndbog* på skrivebordet, hvis du udskriver fra en computer, der er sluttet til printeren.

#### *Bemærk!*

- ❏ *Brug kun cd/dvd-medier, der er mærket som egnede til udskrivning, f.eks. "Printable on the label surface" eller "Printable with ink jet printers".*
- ❏ *Udskriften kan nemt tværes ud umiddelbart efter udskrivningen.*
- ❏ *Lad cd'er og dvd'er tørre helt i mere end et døgn, inden de tages i brug, eller udskriften berøres.*
- ❏ *Lad ikke den udskrevne cd/dvd tørre i direkte sollys.*
- ❏ *Fugt på udskriften kan medføre udtværing.*
- ❏ *Hvis der ved et uheld kommer blæk på cd/dvd-bakken eller den indvendige, gennemsigtige del, skal det straks tørres af.*
- ❏ *Kvaliteten bliver ikke bedre af, at der udskrives på den samme cd/dvd igen.*
- 1. Isæt et hukommelseskort.
- 2. Ilæg en cd eller dvd. ◆ Se ["Ilægning af en cd/dvd" på side 13](#page-12-3)
- 3. Tryk på hukommelseskortknappen.
- 4. Vælg Custom Print (Brugerdefineret udskrivning).

![](_page_21_Picture_22.jpeg)

5. Vælg CD/DVD.

![](_page_21_Picture_24.jpeg)

6. Rediger udskriftsindstillingerne. ◆ Se "Ændring af udskriftsindstillinger" på [side 28](#page-27-0)

7. Vælg det fotografi, du vil udskrive, og angiv antallet af kopier.  $\rightarrow$  Se "Ændring af fotovisning på LCD-skærmen [og valg af fotografier" på side 18](#page-17-0)

#### *Bemærk!*

*Du kan ikke angive flere billeder, end der kan være på én cd eller dvd. Du kan f.eks. ikke vælge mere end fem fotografier, når du udskriver i layoutet 4 pr. side.*

8. Tryk på  $\Diamond$  farveknappen eller  $\Diamond$ sort/hvid-knappen for at starte udskrivningen.

#### *Bemærk!*

- ❏ *Tryk på* y stopknappen*, hvis du vil stoppe udskrivningen.*
- ❏ *Det anbefales, at du udskriver en prøvekopi af layoutet på en test-cd/dvd, inden du udskriver på en rigtig cd/dvd.*
- ❏ *Du kan eventuelt justere udskriftens placering. Du finder flere oplysninger under ["Justering af](#page-13-2)  [udskriftens placering" på side 14.](#page-13-2)*
- ❏ *Følg vejledningen på LCD-skærmen for at afhjælpe fejlen, hvis der vises en fejlmeddelelse på LCD-skærmen.*
- ❏ *Udskriftsområdet på en cd/dvd kan illustreres på følgende måde.*

#### 12 cm-cd/dvd

![](_page_22_Figure_12.jpeg)

### <span id="page-22-0"></span>*Udskrivning af et cd-omslag*

Du kan udskrive et cd-omslag på A4-papir.

- 1. Isæt et hukommelseskort.
- 2. Tryk på hukommelseskortknappen.
- 3. Vælg Custom Print (Brugerdefineret udskrivning).

![](_page_22_Figure_18.jpeg)

4. Vælg CD Jacket (Cd-omslag).

![](_page_22_Picture_20.jpeg)

- 5. Rediger udskriftsindstillingerne. ◆ Se "Ændring af udskriftsindstillinger" på [side 28](#page-27-0)
- 6. Vælg det fotografi, du vil udskrive, og angiv antallet af kopier.  $\bigstar$  Se "Ændring af fotovisning på LCD-skærmen [og valg af fotografier" på side 18](#page-17-0)
- 7. Ilæg det ønskede papir.  $\rightarrow$  Se ["Ilægning af papir" på side 5](#page-4-4)
- 8. Tryk på  $\Diamond$  farveknappen eller  $\Diamond$ sort/hvid-knappen for at starte udskrivningen.

#### *Bemærk!*

*Tryk på* y stopknappen*, hvis du vil stoppe udskrivningen.*

### <span id="page-23-0"></span>*Udskrivning på EPSON Iron-On Cool Peel Transfer Paper*

Du kan udskrive et billede på EPSON Iron-On Cool Peel Transfer Paper og overføre det udskrevne billede til stof ved hjælp af et strygejern.

- 1. Isæt et hukommelseskort.
- 2. Tryk på hukommelseskortknappen.
- 3. Vælg Custom Print (Brugerdefineret udskrivning).

![](_page_23_Picture_5.jpeg)

4. Select Iron (Strygejern).

![](_page_23_Picture_7.jpeg)

5. Vælg layoutet.

◆ Se "Ændring af udskriftsindstillinger" på [side 28](#page-27-0)

- 6. Vælg det fotografi, du vil udskrive, og angiv antallet af kopier.  $\bigstar$  Se "Ændring af fotovisning på LCD-skærmen [og valg af fotografier" på side 18](#page-17-0)
- 7. Ilæg EPSON Iron-On Cool Peel Transfer Paper i den bageste bakke. & Se ["Ilægning af papir i den bageste bakke" på](#page-5-0)  [side 6](#page-5-0)
- 8. Tryk på  $\otimes$  farveknappen eller  $\otimes$ sort/hvid-knappen for at starte udskrivningen.

#### *Bemærk!*

*Tryk på* y stopknappen*, hvis du vil stoppe udskrivningen.*

### <span id="page-23-1"></span>*Udskrivning vha. et kombinationsark*

Du kan kombinere håndtegninger eller håndskrevet tekst med dine yndlingsfotos ved hjælp af kombinationsfunktionen.

![](_page_23_Picture_17.jpeg)

love autumn

### *Udskrivning af et kombinationsark*

- 1. Isæt et hukommelseskort.
- 2. Tryk på knappen Creative Projects (Kreative projekter).
- 3. Vælg Combo Print (Kombinationsudskrift).

![](_page_24_Picture_4.jpeg)

4. Vælg Select Photo and Print Template (Vælg foto, og udskriv skabelon).

![](_page_24_Picture_6.jpeg)

- 5. Vælg det foto, der skal udskrives.  $\bigstar$  Se "Ændring af fotovisning på LCD-skærmen [og valg af fotografier" på side 18](#page-17-0)
- 6. Ilæg almindeligt A4-papir i den forreste bakke. & Se ["Ilægning af almindeligt A4-papir i den](#page-4-3)  [forreste bakke" på side 5](#page-4-3)
- 7. Tryk på  $\Diamond$  farveknappen for at starte udskrivningen.

#### *Bemærk!*

*Tryk på* y stopknappen*, hvis du vil stoppe udskrivningen.*

### *Udskrivning af håndtegninger på kombinationsarket*

1. Brug en mørk pen til at udfylde cirklen på kombinationsarket for papirtype og papirstørrelse, layout og antal udskrifter. Se eksemplerne nedenfor:

![](_page_24_Picture_14.jpeg)

![](_page_24_Picture_340.jpeg)

2. I håndskriftsområdet på kombinationsarket skal du nu med en mørk pen skrive den tekst eller tegne den tegning, der skal kombineres med fotografiet.

![](_page_24_Picture_17.jpeg)

#### *Bemærk!*

*Hvis du vælger tredje layout fra venstre i trin 1, kan det være svært at se teksten eller tegningen, hvis du benytter en farve, der ligger tæt på fotografiets farve.*

- 3. Ilæg det papir, du har valgt på kombinationsarket.
- 4. Anbring kombinationsarket med forsiden nedad, så toppen berører dokumentpladens venstre kant. & Se ["Placering af et foto eller dokument på](#page-6-2)  [dokumentpladen" på side 7](#page-6-2)
- 5. Vælg Scan Template and Print Photo (Scan skabelon, og udskriv foto) for at starte udskrivningen.

![](_page_24_Figure_23.jpeg)

#### *Bemærk! Tryk på* y stopknappen*, hvis du vil stoppe udskrivningen.*

### <span id="page-25-3"></span><span id="page-25-0"></span>*Udskrivning med DPOF-funktioner*

<span id="page-25-2"></span>DPOF (Digital Print Order Format) er branchens standardformat for anmodning om udskrivning af filer. Dette produkt overholder DPOF version 1.10. Med DPOF er det muligt at vælge fotos og antal kopier i forbindelse med fotos, der er gemt på et digitalkamera, før du udskriver. Du skal benytte et digitalkamera, der understøtter DPOF, for at oprette DPOF-data. Du kan få oplysninger om DPOF i dokumentationen til digitalkameraet.

- 1. Isæt et hukommelseskort med DPOF-data.
- 2. Tryk på hukommelseskortknappen.
- 3. Vælg Basic Print (Basisudskrivning) eller Custom Print (Brugerdefineret udskrivning).

![](_page_25_Picture_5.jpeg)

- 4. Rediger udskriftsindstillingerne, hvis du vælger Custom Print (Brugerdefineret udskrivning). & Se ["Ændring af udskriftsindstillinger" på](#page-27-0)  [side 28](#page-27-0)
- 5. Tryk på indstillingsknappen, når skærmbilledet Select photos (Vælg fotos) vises.

![](_page_25_Picture_8.jpeg)

![](_page_25_Picture_9.jpeg)

6. Vælg DPOF.

![](_page_25_Figure_11.jpeg)

- 7. Ilæg det ønskede papir.  $\rightarrow$  Se ["Ilægning af papir" på side 5](#page-4-4)
- 8. Tryk på  $\Diamond$  farveknappen eller  $\Diamond$ sort/hvid-knappen (gælder kun brugerdefineret udskrivning) for at starte udskrivningen.

#### *Bemærk!*

*Tryk på* y stopknappen*, hvis du vil stoppe udskrivningen.*

### <span id="page-25-1"></span>*Udskrivning med fotorammer*

Du kan føje farverige og kreative rammer til dine yndlingsfotos ved at redigere rammer vha. programmet PIF DESIGNER og gemme dem med programmet EPSON PRINT Image Framer Tool. Vælg blandt de mange forskellige færdige rammer på program-cd'en, og gem dem på forhånd på hukommelseskortet. Du kan få oplysninger i dokumentationen til de enkelte programmer.

### <span id="page-25-4"></span>*Udskrivning af en oversigt over rammedata*

Du kan udskrive dine PRINT Image Framer-datas miniaturer og filnavne og gennemgå dem, inden du udskriver fotos med ramme.

- 1. Isæt et hukommelseskort med PRINT Image Framer-data.
- 2. Tryk på hukommelseskortknappen.
- 3. Vælg Custom Print (Brugerdefineret udskrivning).

![](_page_25_Figure_23.jpeg)

4. Vælg P.I.F. Index (P.I.F.-indeks).

![](_page_25_Picture_25.jpeg)

- 5. Ilæg almindeligt A4-papir i den forreste bakke.  $\rightarrow$  Se "Ilægning af almindeligt A4-papir i den [forreste bakke" på side 5](#page-4-3)
- 6. Tryk på  $\Diamond$  farveknappen.

#### *Bemærk!*

*Tryk på* y stopknappen*, hvis du vil stoppe udskrivningen.*

### *Udskrivning af fotos med PRINT Image Framer*

1. Isæt et hukommelseskort med fotodata og PRINT Image Framer-data.

#### *Bemærk!*

*Husk at gemme PRINT Image Framer-data på hukommelseskortet med EPSON PRINT Image Framer Tool, da P.I.F.-filnavnet ellers ikke vises på LCD-skærmen.*

- 2. Tryk på hukommelseskortknappen.
- 3. Vælg Custom Print (Brugerdefineret udskrivning).

![](_page_26_Picture_6.jpeg)

4. Vælg Photo (Single) (Enkelt foto) eller Photo (Multi) (Flere fotos).

![](_page_26_Picture_8.jpeg)

5. Vælg det P.I.F.-filnavn, du vil tilføje, som layoutindstilling i menuen Print Settings (Udskriftsindstillinger).

◆ Se "Ændring af udskriftsindstillinger" på [side 28](#page-27-0)

#### *Bemærk!*

*Papirstørrelsen indstilles automatisk til rammestørrelsen, når du vælger et P.I.F.-filnavn som layout.*

- 6. Vælg det fotografi, du vil udskrive, og angiv antallet af kopier.  $\bigstar$  Se "Ændring af fotovisning på LCD-skærmen [og valg af fotografier" på side 18](#page-17-0)
- 7. Kontroller layoutet og antal udskrifter på LCD-skærmen.
- 8. Ilæg det ønskede papir. & Se ["Ilægning af papir" på side 5](#page-4-4)
- 9. Tryk på  $\Diamond$  farveknappen eller  $\Diamond$ sort/hvid-knappen for at starte udskrivningen.

#### *Bemærk!*

*Tryk på* **⊗** stopknappen, hvis du vil stoppe *udskrivningen.*

# <span id="page-27-1"></span><span id="page-27-0"></span>*Ændring af udskriftsindstillinger*

<span id="page-27-5"></span>![](_page_27_Figure_1.jpeg)

<span id="page-27-4"></span><span id="page-27-3"></span><span id="page-27-2"></span>![](_page_27_Picture_210.jpeg)

![](_page_28_Picture_266.jpeg)

### *Detaljerede udskriftsindstillinger*

![](_page_28_Figure_2.jpeg)

![](_page_28_Figure_3.jpeg)

2. Vælg menupunktet Print Options (Udskriftsindstillinger). 3. Vælg indstilling.

![](_page_28_Picture_5.jpeg)

<span id="page-28-5"></span><span id="page-28-4"></span><span id="page-28-3"></span><span id="page-28-2"></span><span id="page-28-1"></span><span id="page-28-0"></span>![](_page_28_Picture_267.jpeg)

<span id="page-29-3"></span><span id="page-29-2"></span>![](_page_29_Picture_136.jpeg)

<span id="page-29-5"></span><span id="page-29-4"></span><span id="page-29-1"></span><span id="page-29-0"></span>\* Standardindstillingen.

# <span id="page-30-0"></span>*Udskrivning fra film*

### <span id="page-30-2"></span><span id="page-30-1"></span>*Ilægning og indstilling af film på dokumentpladen*

![](_page_30_Picture_2.jpeg)

#### <span id="page-30-4"></span>c *Forsigtig!*

*Hold i kanten af filmen, eller brug handsker. Hvis filmens overflade berøres med hænderne, afsættes der fingeraftryk eller andet på filmen.*

#### *Bemærk!*

*Aftør dokumentlågets indvendige side og dokumentpladen, inden der scannes transparenter.*

1. Kontroller, at dokumentlågets kabel sidder i TPU-stikket, og åbn dokumentlåget.

![](_page_30_Picture_8.jpeg)

2. Fjern forsigtigt den reflekterende dokumentmåtte langs dokumentlåget.

<span id="page-30-5"></span>![](_page_30_Picture_10.jpeg)

3. Anbring transparenten i filmholderen, og anbring den på dokumentpladen. Følg vejledningen i det følgende vedrørende din film.

<span id="page-30-3"></span>![](_page_30_Picture_12.jpeg)

<span id="page-31-1"></span>![](_page_31_Figure_0.jpeg)

#### *Bemærk!*

- ❏ *Filmen kan muligvis ikke læses pga. forskellen i pitchbredden over 6 billeder.*
- ❏ *Tryk ikke for hårdt på dokumentpladens glas.*
- 4. Luk dokumentlåget helt.

#### *Bemærk!*

- ❏ *Der vises muligvises en newton-ring (ringformet stribet mønster) på det scannede billede. Anbring filmen med forsiden opad for at fjerne newton-ringen. Du finder flere oplysninger i brugerhåndbogen.*
- ❏ *Når filmholderen ikke er i brug, kan den opbevares bag dokumentlåget. Du finder flere oplysninger under ["Opbevaring af filmholderen" på side 34](#page-33-2).*

### <span id="page-31-2"></span><span id="page-31-0"></span>*Basisudskrivning på papirformatet 10 x 15 cm*

Du kan udskrive fotos på  $10 \times 15$  cm papir uden at ændre indstillingerne.

- 1. Anbring film på dokumentpladen. & Se ["Ilægning og indstilling af film på](#page-30-1)  [dokumentpladen" på side 31](#page-30-1)
- 2. Tryk på filmknappen.

![](_page_31_Picture_12.jpeg)

3. Vælg Basic Print (Basisudskrivning).

![](_page_31_Figure_14.jpeg)

- 4. Vælg filmtypen.  $\rightarrow$  Se ["Valg af filmtype" på side 34](#page-33-0)
- <span id="page-31-4"></span>5. Vælg det ønskede foto, og angiv antal udskrifter.

![](_page_31_Figure_17.jpeg)

- 6. Ilæg det ønskede papir.  $\rightarrow$  Se ["Ilægning af papir" på side 5](#page-4-4)
- <span id="page-31-3"></span>7. Tryk på  $\Diamond$  farveknappen eller  $\Diamond$ sort/hvid-knappen for at starte udskrivningen.

#### *Bemærk!*

*Tryk på* y stopknappen*, hvis du vil stoppe udskrivningen.*

### <span id="page-32-0"></span>*Udskrivning af et enkelt fotografi*

Du kan udskrive fotos i forskellige størrelser og på forskellige papirtyper vha. de tilhørende indstillinger.

- 1. Anbring film på dokumentpladen.
- 2. Tryk på filmknappen.
- <span id="page-32-3"></span>3. Vælg Custom Print (Brugerdefineret udskrivning).

![](_page_32_Picture_6.jpeg)

4. Vælg Photo (Single) (Enkelt foto).

![](_page_32_Figure_8.jpeg)

- 5. Rediger udskriftsindstillingerne. ◆ Se "Ændring af udskriftsindstillinger" på [side 34](#page-33-1)
- 6. Vælg filmtypen. ◆ Se ["Valg af filmtype" på side 34](#page-33-0)
- <span id="page-32-4"></span>7. Vælg det ønskede foto, og angiv antal udskrifter.

![](_page_32_Figure_12.jpeg)

- 8. Ilæg det ønskede papir. ◆ Se ["Ilægning af papir" på side 5](#page-4-4)
- 9. Tryk på  $\Diamond$  farveknappen eller  $\Diamond$ sort/hvid-knappen for at starte udskrivningen.

#### *Bemærk!*

*Tryk på* y stopknappen*, hvis du vil stoppe udskrivningen.*

### <span id="page-32-1"></span>*Udskrivning af forstørrede billeder*

<span id="page-32-2"></span>Du kan beskære og forstørre fotos på din film.

- 1. Anbring film på dokumentpladen.
- 2. Tryk på filmknappen.
- 3. Vælg Custom Print (Brugerdefineret udskrivning).

![](_page_32_Figure_22.jpeg)

4. Vælg Crop Print (Beskær udskrift).

![](_page_32_Figure_24.jpeg)

- 5. Rediger om nødvendigt udskriftsindstillingerne. ◆ Se "Ændring af udskriftsindstillinger" på [side 34](#page-33-1)
- 6. Vælg filmtypen. ◆ Se ["Valg af filmtype" på side 34](#page-33-0)
- 7. Vælg det ønskede foto.

![](_page_32_Figure_28.jpeg)

- 8. Vælg det område, du vil beskære, ved at flytte rammen og ændre rammens størrelse.  $\rightarrow$  Se trin 7 under "Udskrivning af forstørrede [billeder" på side 21](#page-20-2)
- 9. Kontroller prøvebilledet, og angiv antallet af kopier. & Se trin 8 under ["Udskrivning af forstørrede](#page-20-2)  [billeder" på side 21](#page-20-2) Tryk på knappen Tilbage, hvis du vil justere zoomområdet igen.
- 10. Ilæg det ønskede papir. ◆ Se ["Ilægning af papir" på side 5](#page-4-4)
- 11. Tryk på  $\Diamond$  farveknappen eller  $\Diamond$ sort/hvid-knappen for at starte udskrivningen.

#### *Bemærk!*

*Tryk på* y stopknappen*, hvis du vil stoppe udskrivningen.*

### <span id="page-33-3"></span><span id="page-33-0"></span>*Valg af filmtype*

<span id="page-33-6"></span>![](_page_33_Picture_376.jpeg)

### <span id="page-33-7"></span><span id="page-33-1"></span>*Ændring af udskriftsindstillinger*

![](_page_33_Figure_3.jpeg)

<span id="page-33-4"></span>![](_page_33_Picture_377.jpeg)

### *Detaljerede udskriftsindstillinger*

![](_page_33_Figure_6.jpeg)

![](_page_33_Picture_378.jpeg)

# <span id="page-33-5"></span><span id="page-33-2"></span>*Opbevaring af filmholderen*

Når filmholderen ikke er i brug, kan den opbevares bag dokumentlåget.

- 1. Åbn dokumentlåget.
- 2. Skub filmholderen ind i dokumentlåget.

![](_page_33_Picture_12.jpeg)

<span id="page-33-9"></span>3. Anbring den reflekterende dokumentmåtte.

<span id="page-33-8"></span>![](_page_33_Picture_14.jpeg)

4. Luk dokumentlåget.

# <span id="page-34-2"></span><span id="page-34-0"></span>*Scanning til et hukommelseskort*

#### *Bemærk!*

- ❏ *Du finder flere oplysninger om scanning af billeder til en computer eller e-mail i Brugerhåndbogen.*
- ❏ *De scannede billeder gemmes i JPEG-format i mappen "epscan", som oprettes automatisk, når der scannes til et hukommelseskort.*

### <span id="page-34-4"></span><span id="page-34-1"></span>*Scanning og lagring af et dokument på et hukommelseskort*

- 1. Anbring originaldokumentet på dokumentpladen. & Se ["Placering af et foto eller dokument på](#page-6-2)  [dokumentpladen" på side 7](#page-6-2)
- 2. Isæt et hukommelseskort. & Se ["Indsætning af hukommelseskort" på side 15](#page-14-2)
- 3. Tryk på scanningsknappen for at aktivere scanningstilstanden.

![](_page_34_Figure_9.jpeg)

4. Vælg Scan to Memory Card (Scan til hukommelseskort).

![](_page_34_Figure_11.jpeg)

5. Vælg de ønskede scanningsindstillinger.

![](_page_34_Figure_13.jpeg)

![](_page_34_Picture_327.jpeg)

<span id="page-34-3"></span>Kvaliteten påvirker billedernes filstørrelser som følger:

![](_page_34_Picture_328.jpeg)

\*A4, farvedokument.

6. Tryk på  $\Diamond$  farveknappen for at starte scanningen.

#### *Bemærk!*

*Tryk på* y stopknappen*, hvis du vil stoppe scanningen.*

![](_page_34_Picture_21.jpeg)

#### c *Forsigtig!*

*Åbn aldrig scannerenheden under scanningen, da det kan beskadige produktet.*

### <span id="page-35-0"></span>*Scanning og lagring af en film på et hukommelseskort*

- 1. Anbring en film på dokumentpladen. & Se ["Ilægning og indstilling af film på](#page-30-2)  [dokumentpladen" på side 31](#page-30-2)
- 2. Isæt et hukommelseskort. & Se ["Indsætning af hukommelseskort" på](#page-14-2)  [side 15](#page-14-2)
- 3. Tryk på filmknappen for at aktivere filmtilstanden.

![](_page_35_Picture_4.jpeg)

4. Vælg Scan to Memory Card (Scan til hukommelseskort).

![](_page_35_Picture_6.jpeg)

- 5. Vælg filmtypen. ◆ Se ["Valg af filmtype" på side 34](#page-33-3)
- 6. Vælg det ønskede foto, og marker det foto, du vil gemme.

![](_page_35_Figure_9.jpeg)

7. Vælg kvalitetsindstillingen ved at trykke på knapperne  $\blacktriangleleft$ / $\blacktriangleright$ .

Scanningskvaliteten påvirker billedernes filstørrelse. Husk at efterlade nok plads jf. følgende tabel:

<span id="page-35-1"></span>![](_page_35_Picture_190.jpeg)

8. Tryk på  $\Diamond$  farveknappen for at starte scanningen.

#### *Bemærk!*

*Tryk på* y stopknappen*, hvis du vil stoppe scanningen.*

# <span id="page-36-0"></span>*Direkte udskrivning fra et digitalkamera*

### <span id="page-36-2"></span><span id="page-36-1"></span>*Direkte udskrivning fra et digitalkamera*

<span id="page-36-4"></span><span id="page-36-3"></span>Du kan udskrive direkte fra digitalkameraer, der understøtter funktionen USB DIRECT-PRINT eller PictBridge. Der er flere oplysninger om betjeningen af digitalkameraet i brugervejledningen til dette.

- 1. Tænd dette produkt.
- 2. Sørg for, at der ikke er isat et hukommelseskort.
- 3. Tryk på opsætningsknappen.

![](_page_36_Figure_7.jpeg)

4. Vælg PictBridge Setup (PictBridge-opsætning).

![](_page_36_Figure_9.jpeg)

5. Rediger om nødvendigt udskriftsindstillingerne. & Se ["Ændring af udskriftsindstillinger" på](#page-27-1) 

[side 28](#page-27-1)

![](_page_36_Figure_12.jpeg)

6. Tænd digitalkameraet, og forbind derefter dette produkt og digitalkameraet vha. USB-kablet.

![](_page_36_Picture_14.jpeg)

- 7. Brug digitalkameraet til at vælge det foto, der skal udskrives. Vælg de ønskede udskriftsindstillinger på digitalkameraet, da disse indstillinger har forrang frem for udskriftsindstillingerne på dette produkt. Se dokumentationen til digitalkameraet for at få mere detaljerede oplysninger om indstillingerne.
- 8. Ilæg det ønskede papir. & Se ["Ilægning af papir" på side 5](#page-4-4)
- 9. Udskriv fra digitalkameraet.

#### *Bemærk!*

- ❏ *Pga. printerens specifikationer afspejler udskriften muligvis ikke alle digitalkameraets indstillinger.*
- ❏ *Du kan ikke udskrive billedfiler i TIFF-format. Hvis du vil udskrive TIFF-filer, skal du udskrive direkte fra et hukommelseskort.*

# <span id="page-37-0"></span>*Udskrivning direkte fra en ekstern enhed*

### <span id="page-37-1"></span>*Udskrivning direkte fra en ekstern enhed*

Du kan udskrive billeder direkte fra en ekstern enhed, f.eks. et MO-, CD-R- eller USB-flash-drev, hvis du tilslutter dette produkt vha. et USB-kabel.

#### *Bemærk!*

- ❏ *Denne funktion kan kun benyttes til billeder, der er sikkerhedskopieret vha. dette produkt. Se "Kopiering af billeder fra hukommelseskortet til en ekstern enhed (sikkerhedskopi)" i næste afsnit.*
- ❏ *Det er ikke alle enheder, som kan tilsluttes vha. et USB-kabel, der understøttes. Kontakt din lokale kundesupport for at få oplysninger herom.*
- 1. Kontroller, at dette produkt og den eksterne enhed er slukket, og at der ikke er isat et hukommelseskort.
- 2. Brug et USB-kabel til at slutte den eksterne enhed til dette produkt, og tænd derefter dem begge.

![](_page_37_Figure_8.jpeg)

Sæt drevet direkte i USB-porten, og fortsæt til trin 4, hvis du bruger et USB-flash-drev.

- 3. Sæt et medie med fotodata i den eksterne lagerenhed.
- 4. Vælg, hvilken mappe der skal udskrives fra, når følgende skærmbillede vises.

![](_page_37_Figure_12.jpeg)

5. Følg den samme procedure, som anvendes til udskrivning fra et hukommelseskort, og foretag udskrivningen.

### *Kopiering af billeder fra hukommelseskortet til en ekstern enhed (sikkerhedskopi)*

- 1. Følg trin 1 og 2 under "Udskrivning direkte fra en ekstern enhed" i forrige afsnit.
- 2. Sæt et medie i den eksterne enhed.
- 3. Isæt et hukommelseskort. & Se ["Indsætning af hukommelseskort" på](#page-14-2)  [side 15](#page-14-2)

![](_page_37_Picture_18.jpeg)

4. Tryk på opsætningsknappen.

![](_page_37_Picture_20.jpeg)

5. Select Backup Memory Card (Sikkerhedskopier hukommelseskort).

![](_page_37_Figure_22.jpeg)

6. Kontroller følgende meddelelse, og tryk på knappen OK.

![](_page_37_Figure_24.jpeg)

7. Tryk på knappen OK for at starte sikkerhedskopieringen.

# <span id="page-38-5"></span><span id="page-38-0"></span>*Udskiftning af blækpatroner*

### <span id="page-38-1"></span>*Valg af blækpatroner*

Der kan bruges følgende blækpatroner til dette produkt.

![](_page_38_Picture_276.jpeg)

### c *Forsigtig!*

*Epson anbefaler, at der bruges originale Epson-blækpatroner. Epsons garanti dækker ikke skader på produktet forårsaget af brugen af blækpatroner, der ikke er fremstillet af Epson.*

### <span id="page-38-4"></span><span id="page-38-2"></span>*Kontrol af blækniveauet*

- 1. Tryk på opsætningsknappen.
- 2. Vælg Ink Levels (Blækniveauer).

![](_page_38_Picture_9.jpeg)

Blækmængden vises.

![](_page_38_Picture_11.jpeg)

3. Tryk på knappen OK for at vende tilbage til den tidligere visning, når blækniveauet er kontrolleret.

### <span id="page-38-3"></span>*Forholdsregler i forbindelse med udskiftning af blækpatroner*

- ❏ Husk at beskytte blækpatronens blækudgang mod snavs og støv, hvis det er nødvendigt midlertidigt at tage en blækpatron ud. Opbevar blækpatronen under samme forhold som dette produkt.
- ❏ Ventilen i blækporten er konstrueret, så den opfanger eventuel overskydende blæk, som måtte slippe ud. Det anbefales dog at håndtere blækpatronerne forsigtigt. Rør ikke blækudgangen og området omkring den.
- ❏ Til dette produkt benyttes blækpatroner med en IC-chip. IC-chippen holder øje med, hvor meget blæk der bruges i hver enkelt blækpatron, så selvom en blækpatron tages ud og isættes igen senere, vil al dens blæk blive brugt.
- ❏ Kopieringen eller udskrivningen kan ikke fortsætte, når en blækpatron er tom, selvom de andre blækpatroner stadig indeholder blæk. Udskift den tomme blækpatron inden kopiering eller udskrivning.
- ❏ Foruden til kopiering og udskrivning af dokumenter bruges der også blæk i følgende situationer: rengøring af skrivehovedet, selvrensning, når produktet tændes, samt påfyldning, når en blækpatron installeres i produktet.
- ❏ Undlad at genopfylde blækpatronerne. Dette produkt beregner, hvor meget blæk der er tilbage, vha. en IC-chip på blækpatronen. Selvom blækpatronen genopfyldes, foretager IC-chippen ikke en genberegning, og angivelsen af blækmængden skifter derfor ikke.
- ❏ Hvis der isættes en blækpatron, der næsten er tom, tømmes den muligvis. Hav en ny blækpatron parat, når der vises en meddelelse om, at der mangler blæk.
- ❏ Rør ikke ved den grønne IC-chip oven på blækpatronen. Det kan beskadige blækpatronen.

![](_page_38_Picture_22.jpeg)

### <span id="page-39-1"></span><span id="page-39-0"></span>*Udskiftning af blækpatroner*

#### *Bemærk!*

*Læs ["Forholdsregler i forbindelse med udskiftning af](#page-38-3)  [blækpatroner" på side 39](#page-38-3) og ["Ved håndtering af](#page-2-3)  [blækpatroner" på side 3,](#page-2-3) før du udskifter en blækpatron.*

1. **Når blækpatronen er tom:** Meddelelsen på LCD-skærmen angiver, hvilken blækpatron der er tom.

#### **Når blækpatronen er ved at være tom:** Fortsæt med næste trin.

2. Åbn blækpatrondækslerne.

![](_page_39_Picture_6.jpeg)

- 3. Tag en blækpatron ud af emballagen.
- 4. Tryk forsigtigt på den blækpatron, der skal udskiftes. Træk blækpatronen ud af produktet, og bortskaf den korrekt. Skil ikke den brugte blækpatron ad, og forsøg ikke at genopfylde den.

![](_page_39_Figure_9.jpeg)

Illustrationen viser udskiftning af blækpatronen Light Cyan.

![](_page_39_Picture_11.jpeg)

#### $Advarsel:$

*Hvis du får blæk på hænderne, skal du vaske dem grundigt med sæbe og vand. Hvis du får blæk i øjnene, skal du omgående skylle dem med vand. Hvis du bliver utilpas eller har synsproblemer, efter at du har skyllet øjnene grundigt, skal du straks søge læge.*

#### c *Forsigtig!*

*Lad den brugte blækpatron blive siddende i printeren, indtil den skal udskiftes, da den resterende blæk i skrivehovedets dyser ellers kan tørre ud.*

5. Indfør langsomt den nye blækpatron, indtil den klikker på plads.

![](_page_39_Figure_18.jpeg)

6. Luk blækpatrondækslerne.

![](_page_39_Figure_20.jpeg)

### c *Forsigtig!*

*Sluk aldrig dette produkt, mens der sendes blæk gennem systemet, da det vil medføre, at påfyldningen ikke bliver færdig.*

#### *Bemærk!*

- ❏ *Undlad at tage blækpatronen ud og isætte den igen flere gange, når du først har isat den.*
- <span id="page-39-2"></span>❏ *Hvis der installeres en brugt blækpatron med et lavt blækindhold, kan den blive tom umiddelbart efter udskiftningen. Erstat i det tilfælde den pågældende blækpatron med en ny.*

# <span id="page-40-0"></span>*Vedligeholdelse og transport*

### <span id="page-40-1"></span>*Kontrol af skrivehovedets dyser*

Hvis du kommer ud for, at de udskrevne billeder pludselig bliver blege, eller at der mangler punkter på dem, kan du finde årsagen til problemet ved at kontrollere skrivehovedets dyser.

#### *Bemærk!*

*Kontroller, at cd/dvd-bakken ikke er sat i produktet, og at cd/dvd-styret er lukket, inden dysechecket foretages.*

- 1. Kontroller, at der er papir i A4-format i den forreste bakke, og tryk på opsætningsknappen.
- <span id="page-40-3"></span>2. Vælg Nozzle Check (Dysecheck).

![](_page_40_Picture_8.jpeg)

- 3. Kontroller meddelelsen på LCD-skærmen, og tryk på knappen OK for at starte dysechecket.
- 4. Kontroller udskriften.

#### **God: Det er ikke nødvendigt at rense skrivehovedet endnu.**

![](_page_40_Figure_12.jpeg)

#### **Ikke god: Skrivehovedet skal renses.**

![](_page_40_Figure_14.jpeg)

Udskrifterne udskrives i farver (CMYK).

Hvis dysecheckmønsteret ikke er godt, kan det skyldes tilstoppede blækdyser, eller at skrivehovedet skal justeres. Tryk på knappen OK, og følg trin 3 og 4 under "Rengøring af skrivehovedet" i næste afsnit for at løse problemet. Tryk på knappen Tilbage for at vende tilbage til menuen Setup (Opsætning), hvis resultatet af dysechecket er godt.

### <span id="page-40-2"></span>*Rengøring af skrivehovedet*

Hvis du kommer ud for, at resultatet af dysechecket pludselig bliver blegt, eller at der mangler punkter, kan du løse problemet ved at rengøre skrivehovedet, så dyserne kan udsende blækket korrekt.

#### <span id="page-40-4"></span>*Bemærk!*

- ❏ *Der anvendes både farveblæk og sort blæk under rengøringen af skrivehovedet. Undgå spild af blæk ved kun at rengøre skrivehovedet, hvis kopi- eller udskriftskvaliteten forringes, f.eks. hvis udskriften er sløret, eller farverne er forkerte eller mangler.*
- ❏ *Foretag et dysecheck for at kontrollere, om skrivehovedet virkelig skal rengøres, inden du rengør det. På den måde kan du spare blæk.*
- ❏ *Du kan ikke rengøre skrivehovedet, hvis der vises en meddelelse på LCD-skærmen, der beder dig udskifte blækpatronen eller fortæller, at der mangler blæk. Udskift i det tilfælde den pågældende blækpatron først.*
- ❏ *Cd/dvd-bakken må ikke sidde i produktet under rengøringen af skrivehovedet.*
- 1. Tryk på opsætningsknappen.
- 2. Vælg Head Cleaning (Skrivehovedrensning).

![](_page_40_Figure_26.jpeg)

- 3. Kontroller meddelelserne på LCD-skærmen, og tryk på knappen OK for at starte rengøringen af skrivehovedet.
- 4. Tryk på OK for at foretage et dysecheck for at kontrollere, at skrivehovedet er rent og for at nulstille rensecyklussen, når meddelelsen Print head cleaning in progress.(Rensningen af skrivehovedet er i gang.) forsvinder fra LCD-skærmen. Se "Kontrol af skrivehovedets dyser" i forrige afsnit.

![](_page_40_Picture_29.jpeg)

#### c *Forsigtig!*

*Sluk aldrig for produktet, mens rengøringen af skrivehovedet er i gang. Det kan beskadige produktet.*

#### *Bemærk!*

- ❏ *Sluk dette produkt, og lad det stå natten over, hvis udskriftskvaliteten ikke bliver bedre efter fire eller fem gentagelser af denne procedure. Gentag derefter dysechecket, og rengør om nødvendigt skrivehovedet igen.*
- ❏ *Hvis udskriftskvaliteten stadig ikke bliver bedre, er en eller flere af blækpatronerne muligvis for gammel eller beskadiget og skal udskiftes. Der er oplysninger om udskiftning af blækpatroner i ["Udskiftning af blækpatroner" på side 40.](#page-39-1)*
- <span id="page-41-4"></span>❏ *For at bevare udskriftskvaliteten anbefaler vi, at der udskrives et par sider mindst én gang om måneden.*

### <span id="page-41-0"></span>*Justering af skrivehovedet*

Hvis de lodrette streger ikke er justeret korrekt på resultatet af dysechecket, kan du muligvis løse problemet ved at justere skrivehovedet.

#### *Bemærk!*

- ❏ *Tryk ikke på* y stopknappen *for at annullere udskrivningen, mens der udskrives et justeringsmønster.*
- ❏ *Kontroller, at cd/dvd-bakken ikke er sat i produktet, og at cd/dvd-styret er lukket, inden du benytter funktionen til justering af skrivehovedet.*
- 1. Kontroller, at der er papir i A4-format i den forreste bakke, og tryk på opsætningsknappen.
- 2. Vælg Head Aligment (Skrivehovedjustering).

![](_page_41_Picture_11.jpeg)

3. Kontroller meddelelserne på LCD-skærmen, og tryk på knappen OK for at starte justeringen af skrivehovedet.

4. Følgende justeringsark udskrives.

![](_page_41_Picture_14.jpeg)

- 5. Se på justeringsmønstret i hver gruppe, og find den firkant, der er udskrevet mest jævnt uden tydelige streger.
- 6. Vælg gruppen og det tilsvarende linjenummer, og tryk på knappen OK.

![](_page_41_Figure_17.jpeg)

<span id="page-41-3"></span>7. Tryk på OK for at afslutte.

### <span id="page-41-1"></span>*Gendannelse af fabriksindstillingerne*

Du kan nulstille alle indstillingerne til standardindstillingerne. Derved får værdierne for de enkelte tilstande de værdier, de havde fra fabrikken.

- 1. Tryk på opsætningsknappen.
- <span id="page-41-2"></span>2. Vælg Restore to Factory Settings (Gendan fabriksindstillinger).

![](_page_41_Picture_23.jpeg)

**Dansk**

3. Kontroller meddelelserne på LCD-skærmen, og tryk derefter på knappen OK for at gendanne indstillingerne.

Alle indstillingerne vender tilbage til standardværdierne.

### <span id="page-42-0"></span>*Transport af dette produkt*

Emballer produktet omhyggeligt, hvis det er nødvendigt at transportere det. Brug originalkassen (eller en tilsvarende kasse, som passer perfekt til produktet) og originalemballagen.

## **Forsigtig!**<br>□ *Ved or*

- <span id="page-42-4"></span>❏ *Ved opbevaring eller transport af dette produkt må du ikke vippe det, lægge det på siden eller vende det på hovedet. Hvis du gør det, kan patronen lække blæk.*
- ❏ *Efterlad blækpatronerne i installeret position under transport af dette produkt. Det kan beskadige produktet, hvis de fjernes under transporten.*

#### *Bemærk!*

*Husk at fjerne det beskyttende materiale fra produktet, inden det tages i brug igen.*

- 1. Tag alt papiret ud af bakkerne, og sørg for, at produktet er slukket.
- 2. Åbn scannerenheden.
- 3. Kontroller, at skrivehovedet er i udgangspositionen til højre.
- 4. Luk scannerenheden.
- 5. Åbn dokumentlåget, og lås scannervognen vha. transportklemmen.

![](_page_42_Picture_15.jpeg)

6. Tag strømkablet ud af stikkontakten.

7. Luk cd/dvd-styret, hvis det er åbent. Luk derefter papirstøtten, fremføringsstyret, udskriftsbakken og den forreste bakke.

<span id="page-42-3"></span>![](_page_42_Figure_18.jpeg)

8. Anbring beskyttelsesmaterialet på begge sider af dette produkt, og anbring derefter produktet og dets tilbehør i kassen.

#### *Bemærk!*

*Pas på, at dokumentlågets ledning ikke hænger fast i noget.*

9. Anbring altid produktet på en plan flade for at beskytte det mod stød under transporten.

### <span id="page-42-2"></span><span id="page-42-1"></span>*Skift af sproget på LCD-skærmen*

Du kan vælge et andet sprog til teksten på LCD-skærmen.

- 1. Tryk på opsætningsknappen.
- 2. Tryk på knappen  $\triangle$  eller  $\nabla$  for at vælge Language (Sprog).
- 3. Tryk på knappen $\triangle$  eller  $\nabla$  for at vælge det sprog, der skal vises, og tryk på OK.

### <span id="page-43-4"></span><span id="page-43-3"></span><span id="page-43-1"></span><span id="page-43-0"></span>*Fejlmeddelelser*

Du kan finde årsagen til og løse de fleste problemer vha. fejlmeddelelserne på LCD-skærmen. Se tabellen i det følgende, og prøv løsningsforslagene, hvis du ikke kan løse problemet vha. fejlmeddelelserne.

#### *Bemærk!*

*De viste løsninger gælder problemer, der kan opstå, når produktet benyttes som en enkeltstående enhed. Der findes løsninger på problemer vedrørende udskrivning, scanning og udskriftskvalitet samt på computerrelaterede problemer i onlinebrugervejledningen.*

![](_page_43_Picture_229.jpeg)

### <span id="page-43-5"></span><span id="page-43-2"></span>*Afhjælpning af papirstop*

Der vises en fejlmeddelelse på LCD-skærmen, hvis der sætter sig papir fast inden i dette produkt. Papirstoppet kan muligvis afhjælpes vha. kontrolpanelet. Følg vejledningen nedenfor.

- 1. Tryk på  $\&$  farveknappen for at udskyde det fastklemte papir. Fortsæt til næste trin, hvis det fastklemte papir ikke udskydes.
- 2. Find ud af, hvor papiret har sat sig fast.

Fjern papiret manuelt, **hvis det har sat sig fast ved papirfremføringen**.

Fjern udskriftsbakken, **hvis papiret har sat sig fast ved udskydningspositionen**. Fjern al papiret manuelt, og isæt udskriftsbakken.

Tryk på  $\circ$  afbryderen for at slukke produktet, **hvis papiret har sat sig fast inden i produktet**. Åbn scannerenheden og cd/dvd-styret. Fjern manuelt alt papiret inden i, også eventuelle iturevne papirstykker.

- 3. Luk scannerenheden og cd/dvd-styret, og tryk på  $\mathcal O$  afbryderen, når papirstoppet er afhjulpet.
- 4. Læg en stak papir i den forreste eller bageste bakke.

### <span id="page-44-0"></span>*Det kopierede billede får en forkert størrelse*

Billedets størrelse måles muligvis ikke korrekt, hvis der er valgt Auto Fit Pase (Tilpas automatisk til side) som zoomindstilling på LCD-skærmen, og kanten af det oprindelige dokument er hvid eller meget lys. Det kan medføre, at det kopierede billede får en forkert størrelse. Vælg Actual (Faktisk) som zoomindstilling, og juster derefter det kopierede billedes størrelse ved at zoome ind eller ud.

### <span id="page-44-1"></span>*Udskriften er sløret eller udtværet*

Juster papirtykkelsen, hvis udskriften er sløret eller udtværet.

- 1. Tryk på opsætningsknappen.
- 2. Vælg Paper Thickness Adjustment (Juster papirtykkelse).

![](_page_44_Picture_6.jpeg)

3. Vælg On (Til).

![](_page_44_Picture_8.jpeg)

#### *Bemærk!*

*Indstillingen af papirtykkelse vil være slået til, indtil produktet slukkes. Næste gang produktet tændes, er indstillingen slået fra igen.*

### <span id="page-44-4"></span><span id="page-44-2"></span>*Der vises en meddelelse, som beder dig formatere hukommelseskortet*

Hvis der vises en meddelelse på LCD-skærmen, der beder dig formatere hukommelseskortet, skal du trykke på knappen OK for at formatere hukommelseskortet.

![](_page_44_Picture_13.jpeg)

c *Forsigtig! Alle data på hukommelseskortet slettes, når du formaterer det.*

### *Annullering af formateringen*

<span id="page-44-5"></span>Tryk på knappen Tilbage for at annullere formateringen, og isæt i stedet et formateret hukommelseskort.

### <span id="page-44-3"></span>*Teksten på LCD-skærmen vises ikke på det ønskede sprog*

Vælg det ønskede sprog i menuen Setup (Opsætning), hvis teksten på LCD-skærmen vises på et forkert sprog. Du finder flere oplysninger under ["Skift af sproget på LCD-skærmen" på side 43](#page-42-2).

# <span id="page-45-0"></span>*Kundesupport*

### <span id="page-45-1"></span>*Sådan kontakter du kundesupport*

Kontakt kundesupport og få hjælp, hvis dit Epson-produkt ikke fungerer tilfredsstillende, og du ikke selv kan løse problemet vha. fejlfindingsoplysningerne. I Pan-European Warranty Document (det fælleseuropæiske garantidokument) findes oplysninger om, hvordan du kontakter EPSON Kundesupport. Hvis du har følgende oplysninger klar, får du hurtigt hjælp:

- ❏ Produktets serienummer (etiketten med serienummeret sidder normalt bag på produktet).
- ❏ Produktmodel.
- ❏ Produktets softwareversion (klik på About (Om), Version Info (Versionsinfo) eller tilsvarende i softwaren til produktet).
- ❏ Computerens mærke og model.
- ❏ Navnet og versionsnummeret på computerens operativsystem.
- ❏ Navnene og versionsnumrene på de programmer, du normalt bruger sammen med produktet.

### <span id="page-45-2"></span>*Websted for teknisk support*

Gå til http://www.epson.com, og vælg supportafsnittet for dit lokale EPSON-websted, som indeholder de nyeste drivere, lister med ofte stillede spørgsmål (FAQ), manualer og andre filer, du kan overføre.

Epsons websted til teknisk support yder assistance i forbindelse med problemer, der ikke kan løses vha. oplysningerne til fejlfinding i printerens dokumentation.

# <span id="page-45-3"></span>*Produktspecifikationer*

### *Elektriske specifikationer*

![](_page_45_Picture_293.jpeg)

#### *Bemærk!*

*Kontroller mærkaten bag på produktet for at få oplyst spændingen.*

### *Miljømæssige specifikationer*

Temperatur | I drift: 10 til 35° C

### *Mekaniske specifikationer*

![](_page_45_Picture_294.jpeg)

### *Udskrivning*

![](_page_45_Picture_295.jpeg)

### *Scanning*

![](_page_46_Picture_398.jpeg)

### <span id="page-46-1"></span>*Papir*

![](_page_46_Picture_399.jpeg)

#### *Bemærk!*

- ❏ *Da producenten uanset mærket når som helst kan ændre papirkvaliteten, kan Epson ikke garantere for nogen mærker eller typer papir, der ikke bærer Epsons navn. Afprøv altid papiret, inden der anskaffes større kvanta eller udskrives større udskrivningsopgaver.*
- ❏ *Dårlig papirkvalitet kan forringe udskriftskvaliteten og give anledning til papirstop og andre problemer. Skift til en bedre papirkvalitet, hvis der opstår problemer med udskriftskvaliteten.*
- ❏ *Ilæg ikke krøllet eller foldet papir.*
- ❏ *Brug papir under normale forhold: Temperatur 15 til 25° C Relativ luftfugtighed 40 til 60 %*

### *Hukommelseskort*

#### <span id="page-46-0"></span>*Hukommelseskort, der kan isættes*

![](_page_46_Picture_400.jpeg)

\* Der kræves en adapter.

#### *Bemærk!*

*Den måde, hukommelseskortet bruges på, varierer afhængigt af korttypen. Læs dokumentationen, der følger med hukommelseskortet, for at få flere oplysninger.*

### *Tilgængelige billedfiler*

![](_page_46_Picture_401.jpeg)

\* DCF står for standarden "Design rule for Camera File system", der er defineret af JEITA (Japan Electronics and Information Technology Industries Association).

\*\* Understøtter Exif Version 2.21.

#### *Bemærk!*

*Du kan ikke udskrive billeder med filnavne, der indeholder dobbeltbytetegn.*

# <span id="page-47-0"></span>*Oversigt over panelets indstillinger*

### *Kopieringstilstand*

![](_page_47_Picture_2.jpeg)

![](_page_47_Picture_271.jpeg)

### *Zoom*

![](_page_47_Figure_5.jpeg)

### *Detaljerede indstillinger for kopitilstand*

![](_page_47_Figure_7.jpeg)

![](_page_47_Picture_272.jpeg)

### *Indstillinger for kopilayout*

![](_page_47_Picture_273.jpeg)

### *Hukommelseskorttilstand*

![](_page_47_Picture_12.jpeg)

![](_page_47_Picture_274.jpeg)

### *Indstillinger for brugerdefineret udskrivning*

![](_page_47_Picture_275.jpeg)

### *Udskriftsindstillinger i hukommelseskorttilstand*

![](_page_48_Picture_338.jpeg)

#### **Udskriftsvalgmuligheder i hukommelseskorttilstand**

![](_page_48_Picture_339.jpeg)

![](_page_48_Picture_340.jpeg)

### *Filmtilstand*

![](_page_48_Picture_341.jpeg)

### *Indstilling af filmtype*

![](_page_48_Picture_342.jpeg)

### *Indstillinger for brugerdefineret udskrivning*

![](_page_48_Picture_343.jpeg)

### *Udskriftsindstillinger i filmtilstand*

![](_page_48_Picture_344.jpeg)

#### **Udskriftsvalgmuligheder i filmtilstand**

![](_page_49_Figure_1.jpeg)

### *Scanningstilstand*

![](_page_49_Picture_3.jpeg)

![](_page_49_Picture_285.jpeg)

### *Scanningsindstillinger*

![](_page_49_Picture_286.jpeg)

### *Kreativ projekttilstand*

![](_page_49_Picture_8.jpeg)

### *Scan oprindelig størrelse under genudskrivning/gendannelse af fotos*

![](_page_49_Picture_287.jpeg)

### *Udskriftsindstillinger under genudskrivning/gendannelse af fotos*

![](_page_49_Picture_288.jpeg)

### *Menuer til kombinationsudskrift*

![](_page_49_Picture_14.jpeg)

## *Opsætningstilstand*

![](_page_49_Picture_16.jpeg)

 $1/4$ 

![](_page_49_Picture_289.jpeg)

# <span id="page-50-0"></span>*Indeks*

### *B*

[Beskyttelsesmateriale, 43](#page-42-3) Blækpatron [kontrollere blækniveauet, 39](#page-38-4) [udskifte, 39 to](#page-38-5) [40](#page-39-2)

### *D*

[Digitalkamera, 26,](#page-25-2) [37](#page-36-2) [DPOF \(Digital Print Order Format\), 26](#page-25-3) [Dysecheck, 41](#page-40-3)

#### *F*

[Fejlfinding, 44](#page-43-3) [Fejlmeddelelser, 44](#page-43-4) Film [35 mm dias, 32](#page-31-1) [35 mm filmstrimler, 31](#page-30-3) [Basic Print \(Basisudskrivning\), 32](#page-31-2) [beskære udskrift, 33](#page-32-2) [brugerdefineret udskrivning, 33](#page-32-3) [ilægge, 31 to](#page-30-4) [32](#page-31-3) [kvalitetsindstilling, 34](#page-33-4) [opbevare holderen, 34](#page-33-5) [type, 34](#page-33-6) [udskriftsindstillinger, 34](#page-33-7) [vælge fotos, 32,](#page-31-4) [33](#page-32-4) Fotos [anbringe på dokumentpladen, 7,](#page-6-2) [12](#page-11-1) [kopiere, 9,](#page-8-1) [12](#page-11-1) [scanne til hukommelseskort, 35](#page-34-2)

### *G*

[Gendannelse af fabriksindstillingerne, 42](#page-41-2)

### *H*

Hukommelseskort [formatere, 45](#page-44-4) [isætte, 15](#page-14-2) [kompatible, 15,](#page-14-3) [47](#page-46-0) [udskyde, 15](#page-14-4)

#### *I*

[Ilægge papir, 5 to](#page-4-4) [7](#page-6-4) [Indeksark til udskrivning, 16](#page-15-2)

#### *J*

[Justering af skrivehovedet, 42](#page-41-3)

#### *K*

[Knapper, 4](#page-3-2) [Kontrolpanel, 4](#page-3-3) Kopiering [antal kopier, 9](#page-8-2) [basiskopiering, 5](#page-4-5) [flere fotos, 9,](#page-8-3) [12](#page-11-2) [fotos uden ramme, 8,](#page-7-1) [11](#page-10-3) [ikke-læsbart område, 7](#page-6-5) [layoutindstillinger, 8,](#page-7-2) [11,](#page-10-4) [12](#page-11-2) [papirtype, 7](#page-6-3)  $Z$ oom,  $9$ 

### *P*

[Papirspecifikationer, 47](#page-46-1) [Papirstop, 44](#page-43-5) [PictBridge, 37](#page-36-3)

### *R*

[Reflekterende dokumentmåtte, 7,](#page-6-6) [31,](#page-30-5) [34](#page-33-8) [Rengøring af skrivehovedet, 41 to](#page-40-4) [42](#page-41-4)

### *S*

Scanning [kvalitet, 35,](#page-34-3) [36](#page-35-1) [til hukommelseskort, 35 to](#page-34-4) [45](#page-44-5)

### *T*

[Transport, 43](#page-42-4)

#### *U*

Uden ramme [kopier, 8,](#page-7-3) [11](#page-10-3) [udskrive, 28,](#page-27-2) [34](#page-33-9) Udskrivning fra hukommelseskort [automatisk korrektionsindstilling, 29](#page-28-0) [basisudskrivning, 16](#page-15-3) [beskære udskrift, 21](#page-20-3) [filterindstillinger, 29](#page-28-1) [indstilling for tilpasning til ramme, 30](#page-29-0) [indstilling for tovejs, 30](#page-29-1) [kontrast, 29](#page-28-2) [layoutindstillinger, 28](#page-27-3) [lysstyrkeindstilling, 29](#page-28-3) [mætning, 30](#page-29-2) [P.I.F., 26](#page-25-4) [papirtype, 7,](#page-6-7) [28](#page-27-4) [skarphed, 30](#page-29-3) [tilføje dato til udskrifter, 29](#page-28-4) [tilføje klokkeslæt til udskrifter, 29](#page-28-5) [udskriftsindstillinger, 28 to](#page-27-5) [30](#page-29-4) [udskriftsoplysninger, tilføje, 30](#page-29-5) [USB DIRECT-PRINT, 37](#page-36-4)